# **Start her Hurtig installationsvejledning**

Læs denne Hurtig installationsvejledning for korrekt opsætning og installation, før du bruger maskinen.

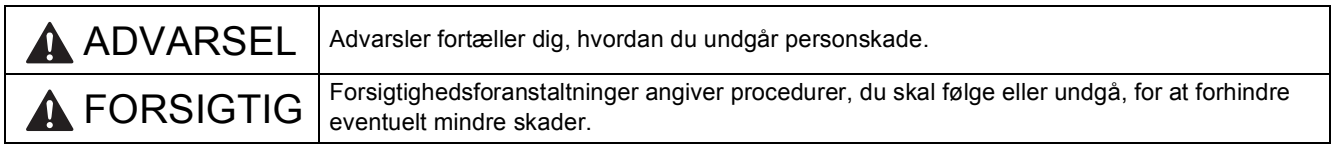

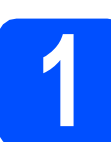

## **1 Pak maskinen ud, og kontroller delene**

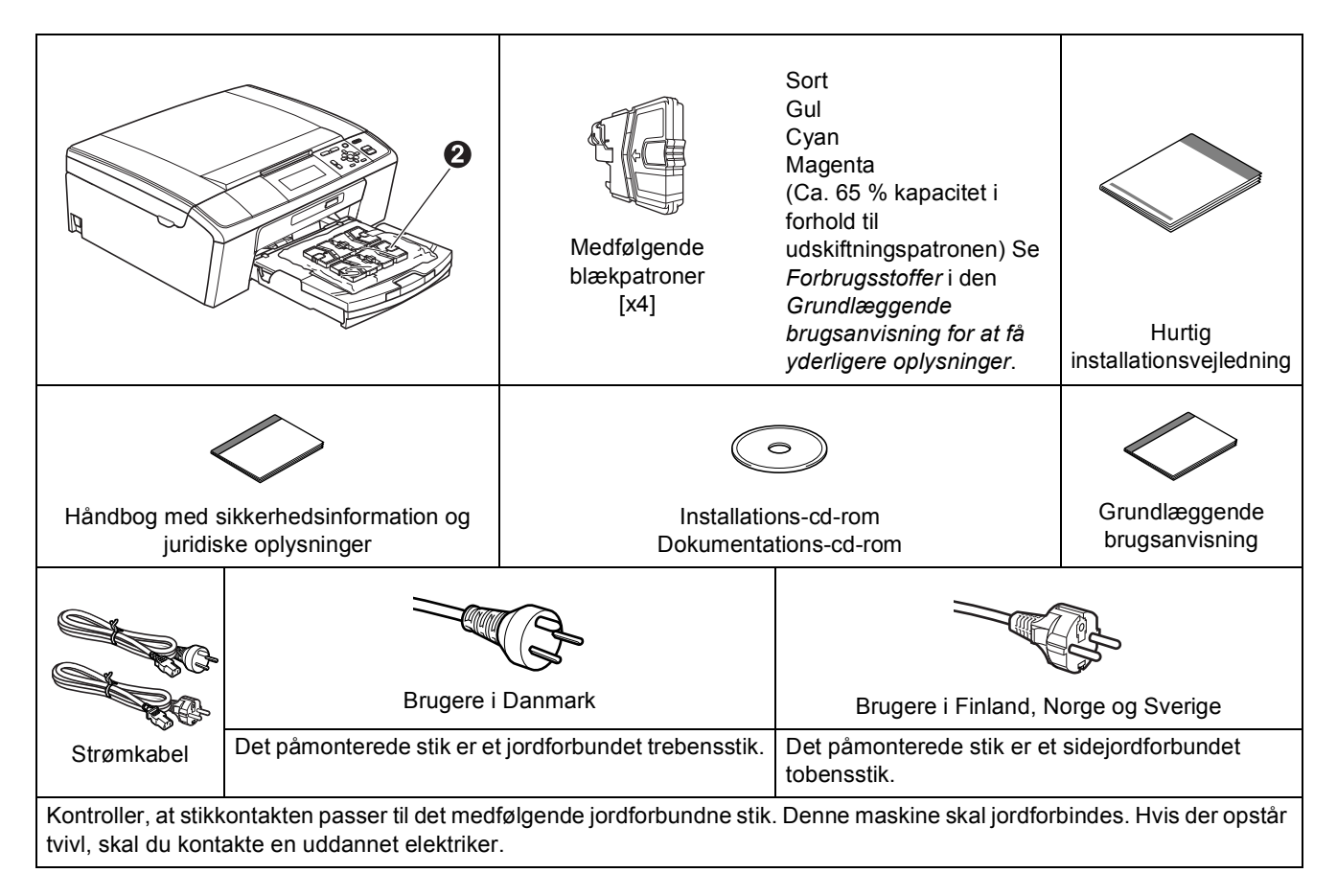

### **ADVARSEL**

**Der anvendes plastikposer til emballering af maskinen. Hold poserne væk fra børn, så faren for kvælning undgås.**

- *De fleste illustrationer i denne Hurtig installationsvejledning viser DCP-J515W*.
- **a** Fjern beskyttelsestapen og -filmen på maskinen, og fra displayet.
- **b** Fjern den grønne beskyttelsesdel  $\bullet$  ved at løfte op i maskinens forreste del og derefter trække ned i emballagedelen.
- $\mathbf C$  Fjern plastikposen  $\mathbf 2$  med blækpatronerne, ovenpå papirbakken.
- **d** Kontroller, at alle dele medfølger.

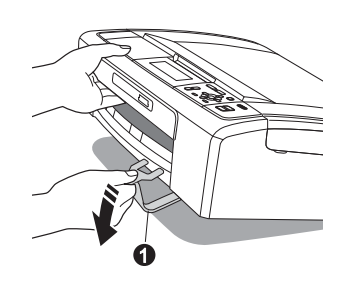

DAN Version 0

### **Bemærk!**

- *Delene i kassen kan variere afhængigt af land.*
- *Gem al emballage og kassen i tilfælde af, at det skulle være nødvendigt at transportere maskinen.*
- *Du skal selv købe det korrekte interfacekabel til det interface, du vil bruge (til USB- eller netværksforbindelse).*

### *USB-kabel*

*Brug altid et USB 2.0-kabel (type A/B) med en længde på højst 2 m (kablet medfølger ikke).*

### *Netværkskabel (kun DCP-J715W)*

*Brug et gennemgående kategori 5 (eller højere) parsnoet kabel til10BASE-T eller 100BASE-TX Fast Ethernet-netværk.*

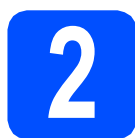

### **2 Ilægning af almindeligt A4-papir**

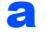

**a** Træk papirbakke **O** helt ud af maskinen.

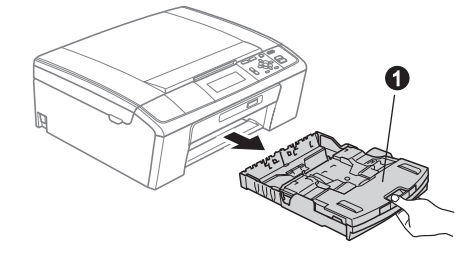

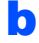

**b** Løft output-papirbakkelåget **0**.

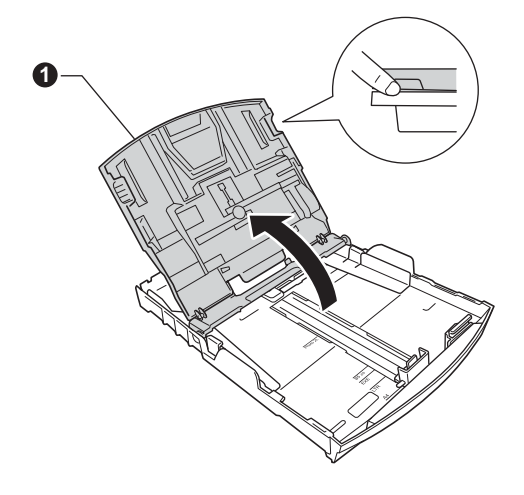

 $\bullet$  Tryk og skub papirstyrerne  $\bullet$  med begge hænder og derefter papirlængdestyret @, så de passer til papirstørrelsen.

> Kontroller, at trekantmærkerne @ på papirstyrerne  $\bigcirc$  og papirlængdestyret  $\bigcirc$  står ud for mærket for den papirstørrelse, du bruger.

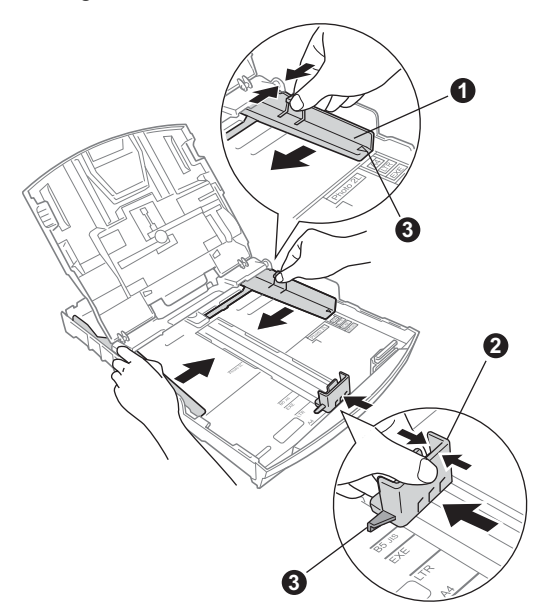

- d Luft papirstakken godt for at undgå papirstop og fremføringsfejl.
- e Læg forsigtigt papiret i papirbakken med udskriftssiden nedad og den forreste kant først. Kontroller, at papiret ligger fladt i bakken.

### **A** VIGTIGT!

**Skub IKKE papiret for langt ind.**

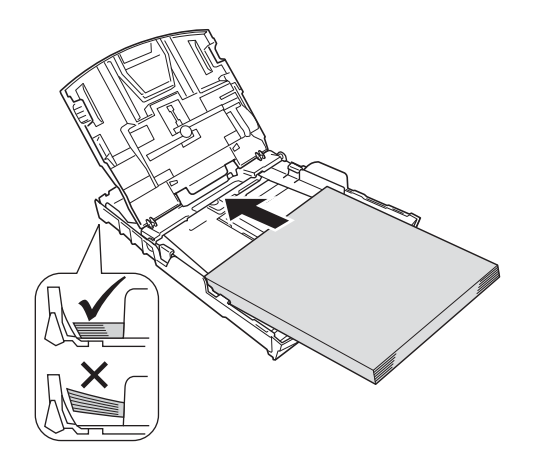

f Juster forsigtigt papirsidestyrene med begge hænder, så de passer til papiret. Kontroller, at papirstyrene berører papirets kanter.

- g Luk output-papirbakkelåget.
- 
- **h** Skub *langsomt* papirbakken helt ind i maskinen.

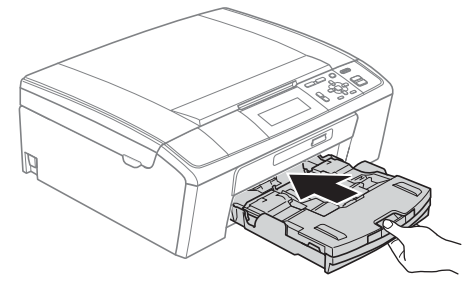

i Når papirmagasinet er på plads, skal du trække papirholderen  $\bigcirc$  ud, til den klikker, og folde papirholderklappen @ ud.

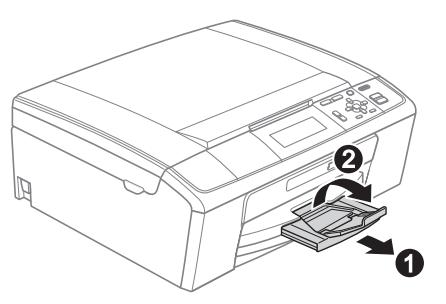

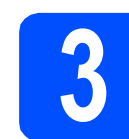

# **3 Tilslut strømkablet**

### **O** VIGTIGT!

**Sæt IKKE USB-kablet i endnu (hvis du bruger et USB-kabel).**

**a** Tilslut strømkablet.

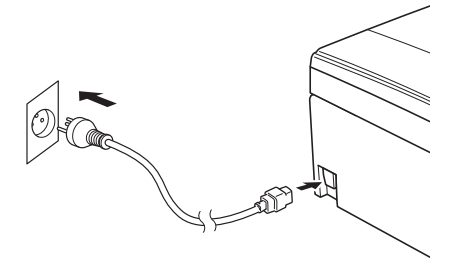

### **ADVARSEL**

**Maskinen skal være tilsluttet et jordforbundet stik.**

### **Bemærk!**

*Advarsels-LED'en på kontrolpanelet bliver ved med at lyse, til du har installeret blækpatronerne.*

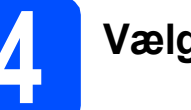

### **4 Vælg dit sprog**

- a Tryk på ▲ eller  $\Psi$  for at vælge dit sprog, og tryk på **OK**.
- **b** Tryk på  $\triangle$  eller  $\blacktriangledown$  for at vælge Yes (Ja) eller No (Nej), og tryk på **OK**.
- *Hvis du indstiller det forkerte sprog, kan du*   $\mathbb{Q}$ *ændre det efter indstilling af dato og klokkeslæt. (Se* Ændring af display-sprog *i*  kapitel 1 *i den* Udvidede brugsanvisning *på dokumentations-cd-rom'en for at få flere oplysninger).*

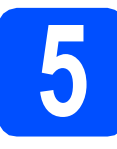

## **5 Installer blækpatronerne**

### **FORSIGTIG**

Hvis du får blæk i øjnene, skal du straks skylle dem med vand og søge læge, hvis der opstår irritation.

- a Kontroller, at der er tændt for strømmen. Displayet viser Ingen printerpatron.
- **b** Åbn klappen til blækpatronerne **0**.

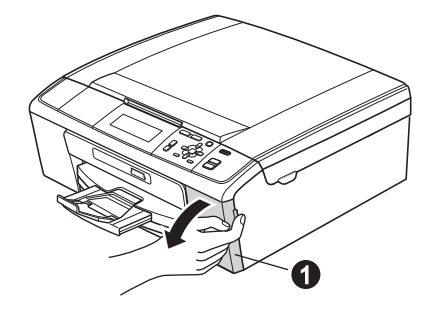

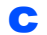

**C** Fjern den grønne beskyttelsesdel **@**.

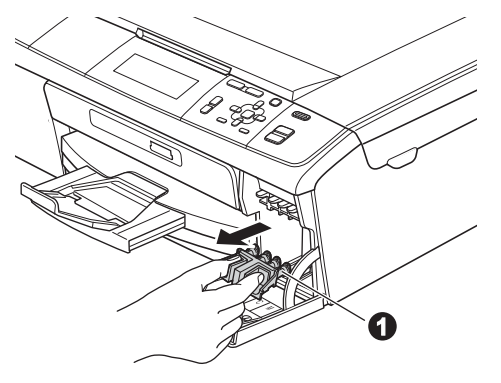

### **Bemærk!**

*Kasser ikke den grønne beskyttelsesdel. Du får brug for den, hvis du skal transportere maskinen.*

d Tag blækpatronerne ud af pakken.

### **Bemærk!**

*Sørg for at installere de medfølgende blækpatroner først.*

e Drej den grønne knap på den gule beskyttelseshætte med uret, til der høres en kliklyd for at udløse vakuumpakningen, og fjern hætten  $\bigcirc$ .

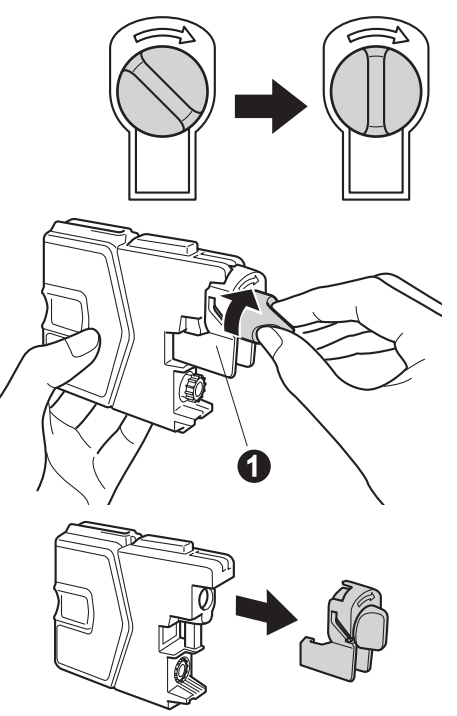

f Kontrollér at farven på armen  $\bullet$  stemmer overens med patronfarven @ som vist i nedenstående diagram.

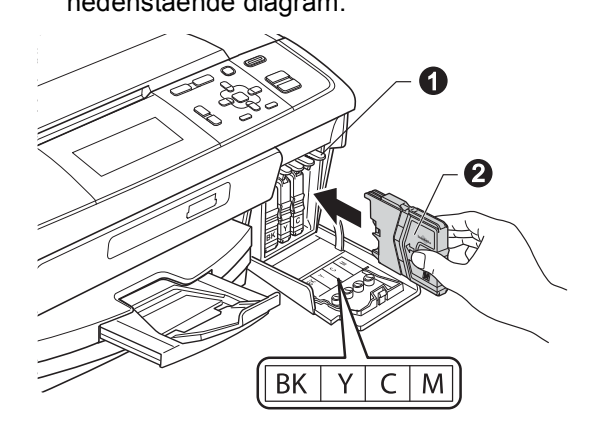

**g** Installer alle blækpatronerne i pilens retning på mærket.

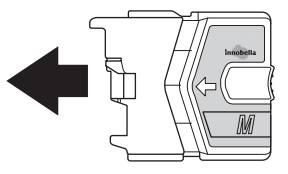

- 
- **h** Tryk forsigtigt blækpatronerne ind, til der lyder en kliklyd. Luk klappen til blækpatronerne, når alle **i klansk klappen til blækpatronerne**, når alle **for det for det for det for det for det for det for det for det for det for det for det for det for det for det for det for**

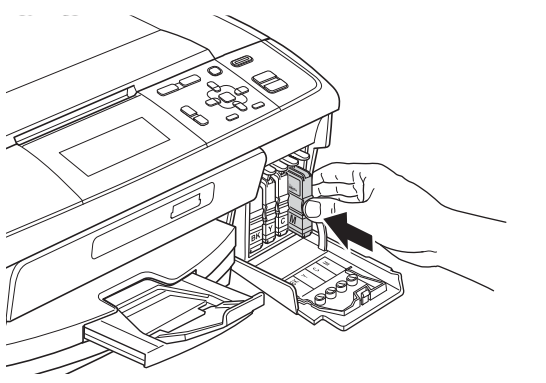

### **Bemærk!**

*Maskinen forbereder systemet til udskrivning. Dette tager ca. fire minutter. Sluk ikke maskinen.*

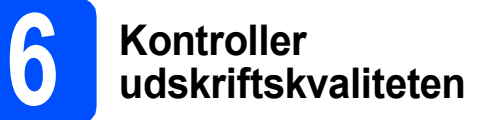

- a Når forberedelsen er gennemført, viser displayet Isæt papir og Tryk Start. Tryk på **Colour Start**.
- **b** Kontroller kvaliteten af de fire farveblokke  $\bullet$  på arket. (sort/gul/cyan/magenta)

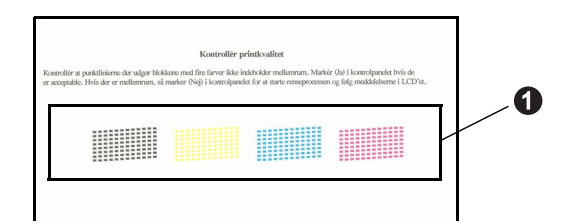

c Hvis alle linjer er klare og tydelige, skal du trykke på  $\boxed{+}$  (Ja) for at afslutte kvalitetskontrollen og gå til trin [7](#page-5-0).

OK

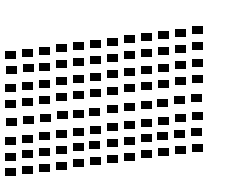

Tryk på  $\boxed{\blacksquare}$  (Nej), hvis der mangler korte linjer, og følg trinnene i displayet.

Dårlig

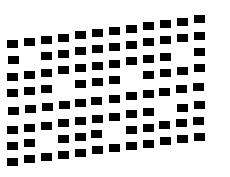

<span id="page-5-0"></span>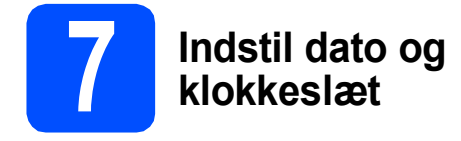

Indstilling af dato og klokkeslæt gør det muligt for maskinen at rense printhovedet jævnligt og opretholde en optimal udskriftskvalitet. Maskinen kan også navngive filer, der er oprettet med funktionen Scan til medie.

- a Tryk på **Menu**.
- **b** Tryk på **A** eller  $\blacktriangledown$  for at vælge Grundindst. Tryk på **OK**.
- **C** Tryk på  $\triangle$  eller  $\blacktriangledown$  for at vælge Dato&Klokkslæt.

Tryk på **OK**.

d<sup>t</sup> For at indtaste de to sidste cifre i året skal du trykke på ▲, ▼, ◀ eller ▶ for at vælge et tal og trykke på **OK**. For at indstille året skal du trykke på ▲, ▼, ◀ eller ▶ for at vælge <u>© ©K</u> og trykke på **OK**.

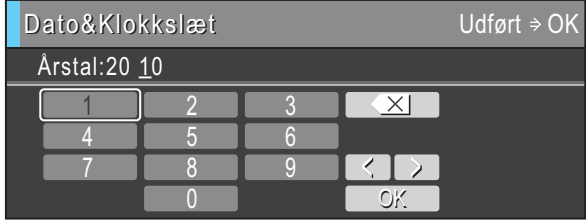

(indtast f.eks. 1 0 for 2010).

- e Gentag for måned/dag/klokkeslæt i 24-timers format.
- f Tryk på **Stop/Exit**.

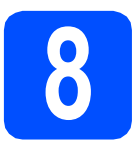

### **8 Vælg forbindelsestype**

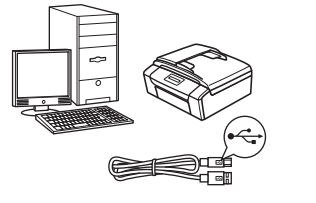

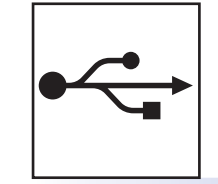

# **For USB-interfacekabel**

Windows®, gå til [side 8](#page-7-0) Macintosh, gå til [side 11](#page-10-0)

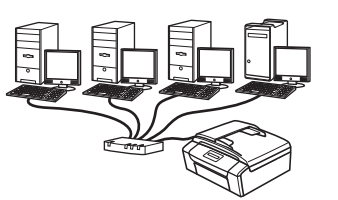

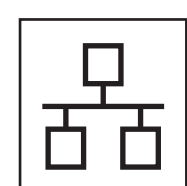

# **For kabelført netværk (kun DCP-J715W)**

Windows®, gå til [side 13](#page-12-0) Macintosh, gå til [side 17](#page-16-0)

### **Bemærk!**

*For Windows Server® 2003/2003 x64 Edition/2003 R2/2003 R2 x64 Edition/2008/2008 R2, se*  Netværksbrugsanvisningen *på dokumentations-cd-rom'en.*

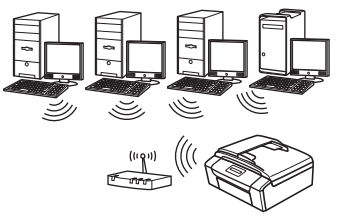

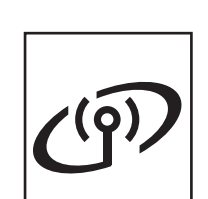

# **For trådløst netværk**

Windows® og Macintosh, gå til [side 20](#page-19-0)

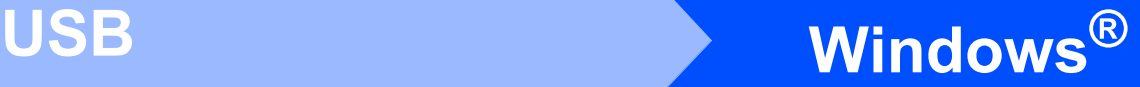

# <span id="page-7-0"></span>**For brugere af USB-interface (Windows® 2000 Professional/XP/XP Professional x64 Edition/ Windows Vista®/Windows® 7)**

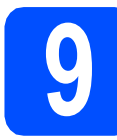

### **9 Før du installerer**

**a** Kontroller, at computeren er tændt, og at du er logget på med administratorrettigheder.

### **A** VIGTIGT!

- **Sæt IKKE USB-kablet i endnu.**
- **Du kan finde de seneste drivere og flere oplysninger på adressen <http://solutions.brother.com/>**
- **Luk eventuelle åbne programmer ned.**
- **Skærmmenuerne kan variere afhængigt af dit operativsystem.**

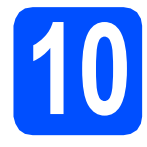

# **10 Installer MFL-Pro Suite**

a Sæt den medfølgende cd-rom i cd-rom-drevet. Hvis du får vist skærmbilledet med modelnavnet, skal du vælge din maskine. Hvis du får vist sprogskærmbilledet, skal du klikke på dit sprog.

### **Bemærk!**

*Hvis Brother-skærmbilledet ikke vises automatisk, skal du gå til Denne computer (Computer), dobbeltklikke på cd-rom-ikonet og derefter dobbeltklikke på start.exe.*

<span id="page-7-1"></span>b Cd-rom-hovedmenuen vises. Klik på **Installer MFL-Pro Suite**, og klik på **Ja**, hvis du accepterer licensaftalerne. Følg instruktionerne på skærmen.

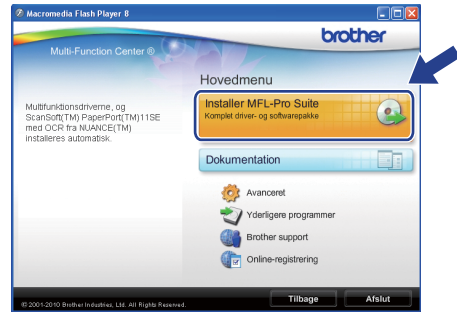

### **Bemærk!**

*• Hvis dette skærmbillede vises, skal du klikke på OK og genstarte computeren.*

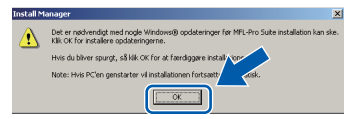

- *Hvis installationen ikke fortsætter automatisk, skal du åbne hovedmenuen igen ved at tage cd-rom'en ud og sætte den i igen eller dobbeltklikke på start.exe-programmet i rodmappen og fortsætte fra* [b](#page-7-1) *for at installere MFL-Pro Suite.*
- *Når skærmbilledet Brugerkontokontrol vises i Windows Vista® og Windows® 7 skal du klikke på Tillad eller Ja.*

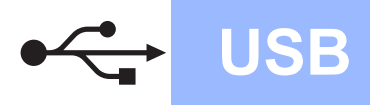

# **Windows USB ®**

c Vælg **Lokalforbindelse**, og klik derefter på **Næste**. Installationen fortsætter.

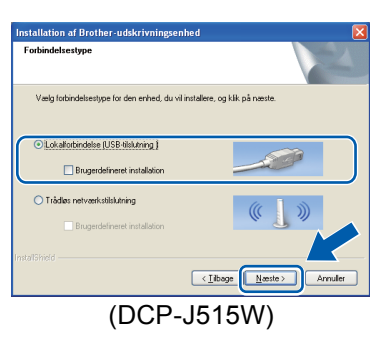

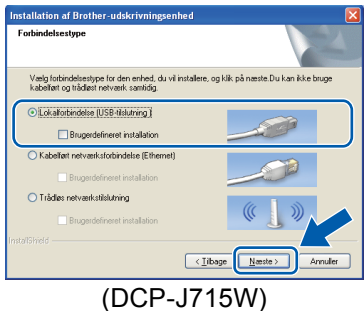

d Når dette skærmbillede vises, skal du gå videre til næste trin.

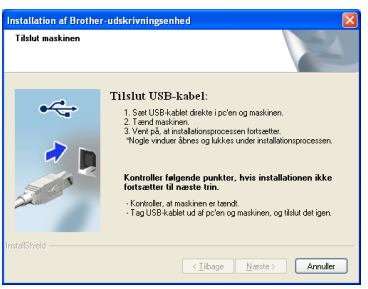

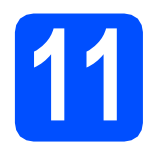

# **11 Sæt USB-kablet i**

a Tag fat i plastiktappene på begge sider af maskinen med begge hænder for at løfte scannerlåget, indtil det låses sikkert fast i åben stilling.

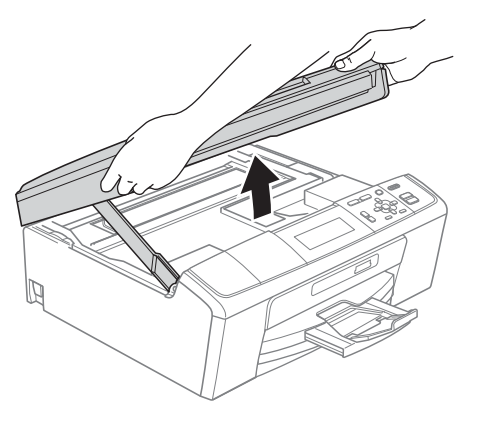

**b** Slut USB-kablet til USB-porten, der er markeret med et  $\overline{\leftarrow}$  symbol. USB-porten sidder inde i maskinen, som vist herunder.

### $\cdot$ DCP-J515W

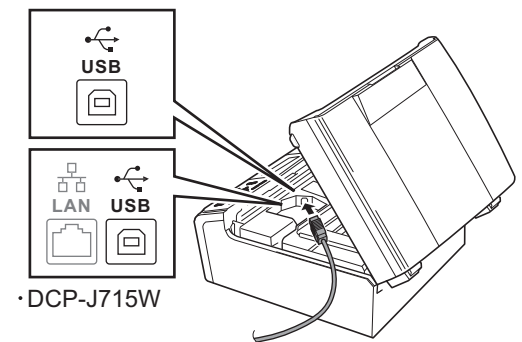

c Før forsigtigt USB-kablet gennem furen som vist herunder, og følg furen rundt og hen til maskinens bagside. Slut derefter kablet til din computer.

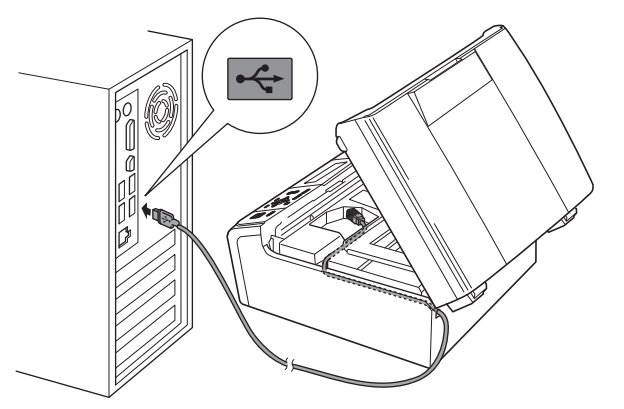

### **()** VIGTIGT!

**Sørg for, at kablet ikke hindrer låget i at blive lukket, da der ellers kan opstå fejl.**

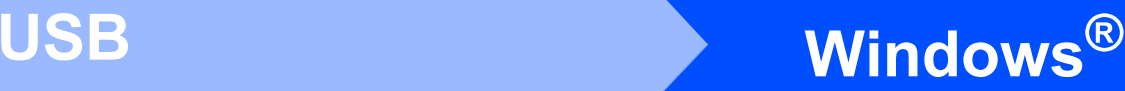

 $\overline{\mathbf{C}}$  Løft scannerlåget for at frigøre låsen  $\mathbf{C}$ . Tryk forsigtigt scannerlågets støtte ned @, og luk scannerlåget  $\bigcirc$ .

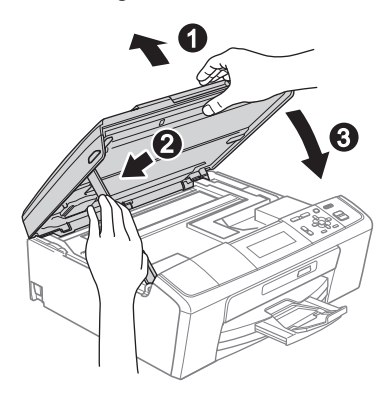

e Installationen fortsætter automatisk. Installationsskærmbillederne vises et ad gangen.

### **A** VIGTIGT!

**Annuller IKKE nogen af skærmbillederne under installationen. Det kan tage nogle få sekunder, før alle skærmbillederne vises.**

- f Når skærmbilledet **Brugsanvisninger** vises, skal du klikke på **Se vejledninger på internettet** for at downloade en vejledning og følge instruktionerne på skærmen. Du kan også se brugsanvisningerne på dokumentations-cd-rom'en.
- g Når skærmbilledet **Online-registrering** vises, skal du foretage dine valg og følge instruktionerne på skærmen.
- **h** Hvis du ikke vil indstille din maskine som standardprinter, skal du fierne markeringen i **Vælg som standardprinter**.

# **12 Afslut og genstart**

**a** Klik på **Udfør** for at genstarte computeren. Efter du har genstartet computeren, skal du logge på med administratorrettigheder.

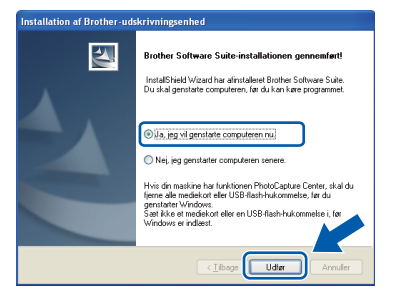

### **Bemærk!**

- *Hvis der vises en fejlmeddelelse under installationen af softwaren, skal du køre Installationsdiagnose, der ligger under start/Alle programmer/Brother/DCP-JXXX (hvor DCP-JXXX er dit modelnavn).*
- *Når du bruger maskinen eller softwaren, vises der et Windows Security- eller et antivirussoftware-vindue afhængigt af dine sikkerhedsindstillinger. Lad vinduet fortsætte.*
- **b** I skærmbilledet **Søg efter firmwareopdateringer** skal du vælge den firmwareopdateringsindstilling, du ønsker, og klikke på **OK**.

### **Bemærk!**

*Der kræves internetadgang til firmwareopdateringen.*

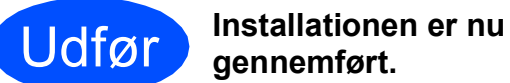

**gennemført.**

### **Gå videre til**

**Fortsæt til Installer valgfrie applikationer på [side 32](#page-31-0).**

### **Bemærk!**

*XML Paper Specification-printerdriver XML Paper Specification-printerdriveren er den mest velegnede driver til udskrivning fra programmer, der bruger XML Paper Specification-dokumenter. Du kan hente den nyeste driver fra Brother Solutions Center på adressen <http://solutions.brother.com/>*

# <span id="page-10-0"></span>**For brugere af USB-interface (Mac OS X 10.4.11, 10.5.x, 10.6.x)**

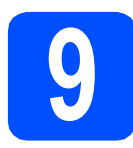

# **9 Før du installerer**

**a** Kontroller, at maskinen er sluttet til lysnettet, og at din Macintosh er tændt. Du skal logge på med administratorrettigheder.

### **A** VIGTIGT!

- **Du kan finde de seneste drivere og flere oplysninger om den Mac OS X, du bruger, på adressen <http://solutions.brother.com/>**
- **Brugere af Mac OS X 10.4.0 til 10.4.10 skal opgradere til Mac OS X 10.4.11 - 10.6.x.**

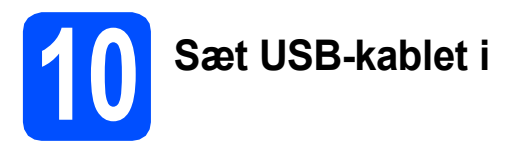

### **VIGTIGT!**

- **Du må IKKE slutte maskinen til en USB-port på et tastatur eller en USB-hub uden strømforsyning.**
- **Forbind maskinen direkte til din Macintosh.**
- **a** Tag fat i plastiktappene på begge sider af maskinen med begge hænder for at løfte scannerlåget, indtil det låses sikkert fast i åben stilling.

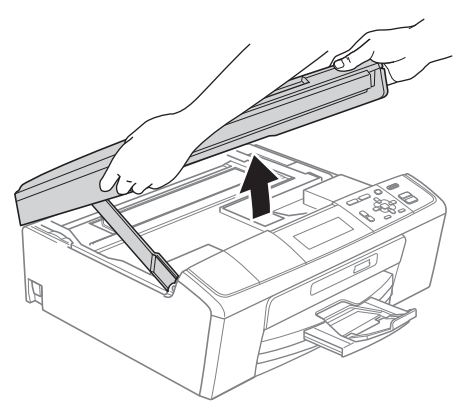

**b** Slut USB-kablet til USB-porten, der er markeret med et  $\left|\frac{1}{2}\right|$  symbol. USB-porten sidder inde i maskinen, som vist herunder.

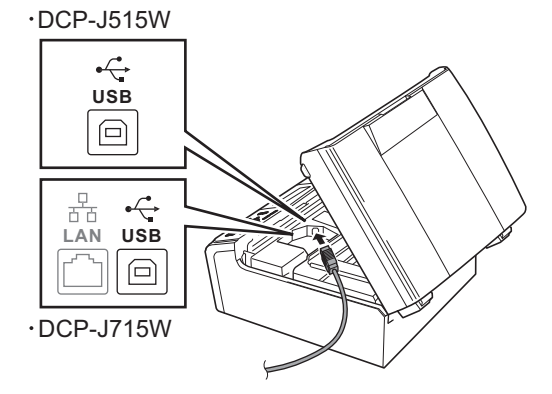

**C** Før forsigtigt USB-kablet gennem furen som vist herunder, og følg furen rundt og hen til maskinens bagside. Slut derefter kablet til din Macintosh.

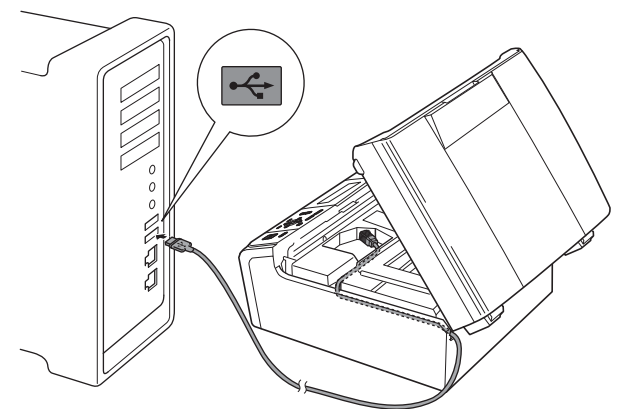

### *O* VIGTIGT!

**Sørg for, at kablet ikke hindrer låget i at blive lukket, da der ellers kan opstå fejl.**

**d** Løft scannerlåget for at frigøre låsen  $\bullet$ . Tryk forsigtigt scannerlågets støtte ned @, og luk scannerlåget  $\bigcirc$ .

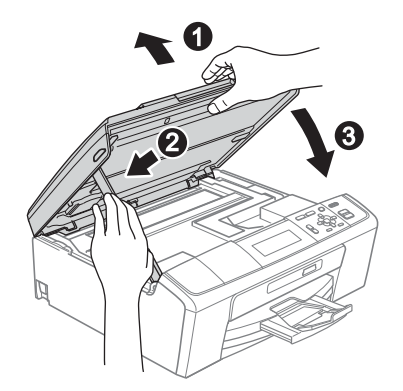

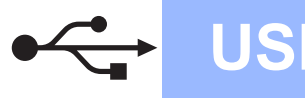

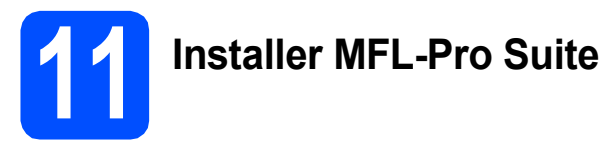

- a Sæt den medfølgende cd-rom i cd-rom-drevet.
- **b** Dobbeltklik på ikonet **Start Here OSX** for at installere.

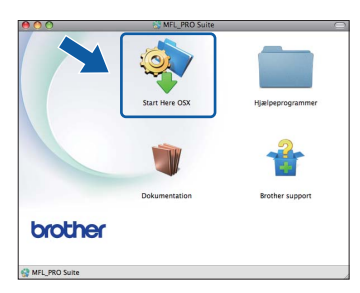

c Vælg **Lokalforbindelse**, og klik derefter på **Næste**. Følg instruktionerne på skærmen.

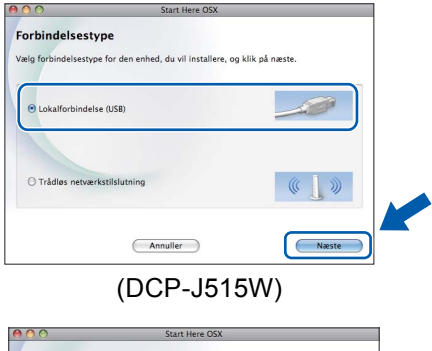

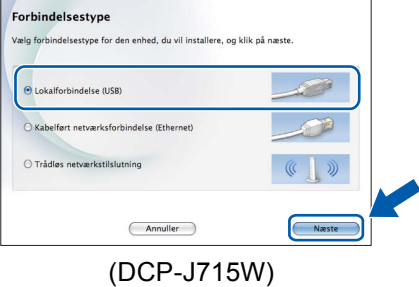

d Vent i et par sekunder, før softwaren er installeret. Brother-softwaren søger efter Brother-enheden efter installationen.

e Vælg maskinen fra listen, og tryk derefter på **OK**.

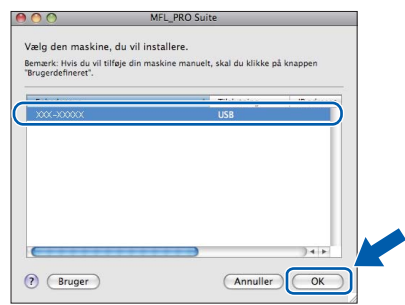

**f** Når dette skærmbillede vises, skal du klikke på **Næste**.

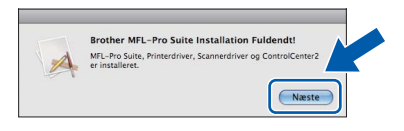

g Når skærmbilledet **Brother support** vises, skal du klikke på **Luk** for at afslutte installationen eller gå til trin [12](#page-11-0).

### <span id="page-11-0"></span>**12** Download og installer<br> **12** (kun DCP-J715W) **Presto! PageManager (kun DCP-J715W)**

Når Presto! PageManager er installeret, er OCRfunktionen føjet til Brother ControlCenter2. Du kan nemt scanne, dele og organisere fotografier og dokumenter ved hjælp af Presto! PageManager.

a Klik på **Presto! PageManager**-ikonet for at gå til Presto! PageManager-downloadsiden, og følg instruktionerne på skærmen.

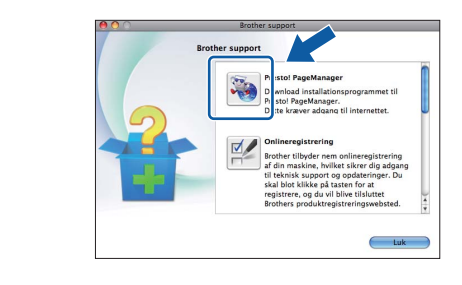

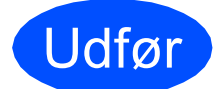

Udfør **Installationen er nu gennemført.**

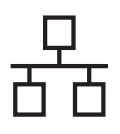

# <span id="page-12-0"></span>**For brugere af kabelført netværk (kun DCP-J715W) (Windows® 2000 Professional/XP/XP Professional x64 Edition/ Windows Vista®/Windows® 7)**

<span id="page-12-2"></span><span id="page-12-1"></span>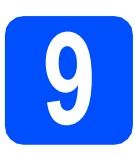

# **9 Før du installerer**

**a** Kontroller, at computeren er tændt, og at du er logget på med administratorrettigheder.

### **VIGTIGT!**

- **Du kan finde de seneste drivere og flere oplysninger på adressen <http://solutions.brother.com/>**
- **Luk eventuelle åbne programmer ned.**
- **Skærmmenuerne kan variere afhængigt af dit operativsystem.**

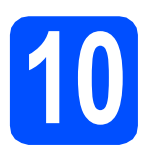

# **10 Sæt netværkskablet i**

**a** Tag fat i plastiktappene på begge sider af maskinen med begge hænder for at løfte scannerlåget, indtil det låses sikkert fast i åben stilling.

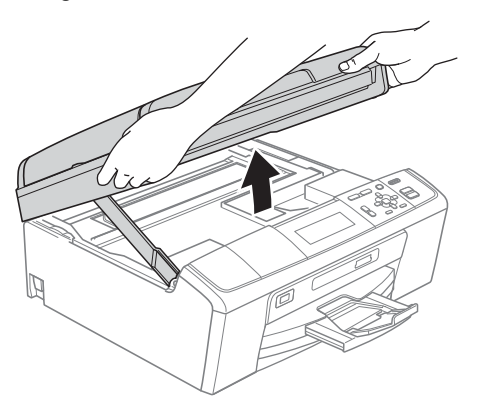

**b** Slut netværkskablet til netværksporten, der er markeret med et  $\frac{P}{R}$ -symbol. LAN-stikket findes i maskinen til venstre, som vist herunder.

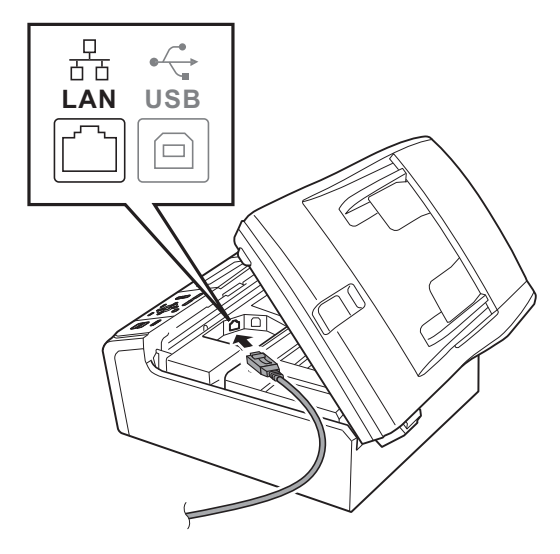

**C** Før forsigtigt netværkskablet gennem furen som vist herunder, og følg furen rundt og hen til maskinens bagside. Slut derefter kablet til dit netværk.

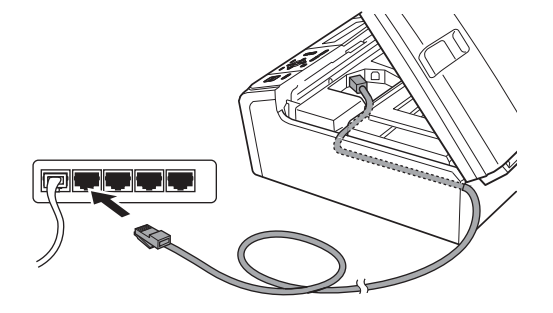

### **A** VIGTIGT!

**Sørg for, at kablet ikke hindrer låget i at blive lukket, da der ellers kan opstå fejl.**

### **Bemærk!**

*I tilfælde af, at du bruger både USB- og netværkskabel, skal du føre begge kabler igennem furen med det ene oven på det andet.*

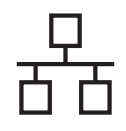

# **Kabelført netværk Windows**<sup>®</sup>

**d** Løft scannerlåget for at frigøre låsen  $\bullet$ . Tryk forsigtigt scannerlågets støtte ned @, og luk scannerlåget  $\bigcirc$ .

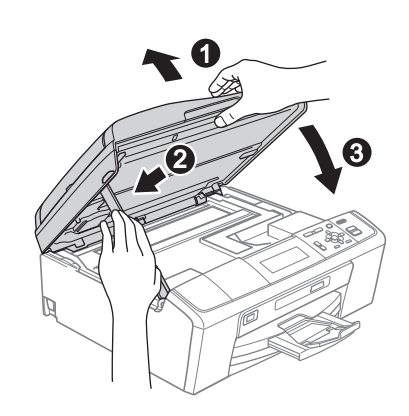

### **(B)** VIGTIGT!

**Hvis du tidligere har opsat maskinen til et trådløst netværk og nu ønsker at opsætte den til et kabelført netværk, skal du kontrollere, om maskinens** Netværks I/F **er indstillet til**  Kablet LAN**. Det trådløse netværksinterface bliver inaktivt med denne indstilling.** 

**Tryk på Menu på maskinen.**

**Tryk på a eller b for at vælge** Netværk**, og tryk på OK.**

**Tryk på a eller b for at vælge** Netværks I/F**, og tryk på OK.**

**Tryk på a eller b for at vælge** Kablet LAN**, og tryk på OK.**

**Tryk på Stop/Exit.**

<span id="page-13-2"></span><span id="page-13-1"></span>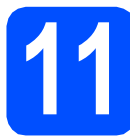

## **11 Installer MFL-Pro Suite**

a Sæt den medfølgende cd-rom i cd-rom-drevet. Hvis du får vist skærmbilledet med modelnavnet, skal du vælge din maskine. Hvis du får vist sprogskærmbilledet, skal du klikke på dit sprog.

## **Bemærk!**

*Hvis Brother-skærmbilledet ikke vises automatisk, skal du gå til Denne computer (Computer), dobbeltklikke på cd-rom-ikonet og derefter dobbeltklikke på start.exe.*

<span id="page-13-0"></span>b Cd-rom-hovedmenuen vises. Klik på **Installer MFL-Pro Suite**, og klik på **Ja**, hvis du accepterer licensaftalerne. Følg instruktionerne på skærmen.

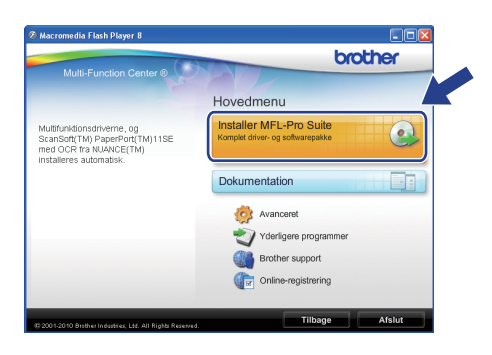

### **Bemærk!**

*• Hvis dette skærmbillede vises, skal du klikke på OK og genstarte computeren.*

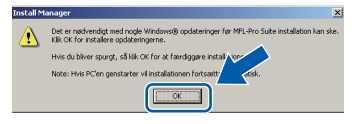

- *Hvis installationen ikke fortsætter automatisk, skal du åbne hovedmenuen igen ved at tage cd-rom'en ud og sætte den i igen eller dobbeltklikke på start.exe-programmet i rodmappen og fortsætte fra* [b](#page-13-0) *for at installere MFL-Pro Suite.*
- *Når skærmbilledet Brugerkontokontrol vises i Windows Vista® og Windows® 7 skal du klikke på Tillad eller Ja.*
- c Vælg **Kabelført netværksforbindelse** , og klik derefter på **Næste**.

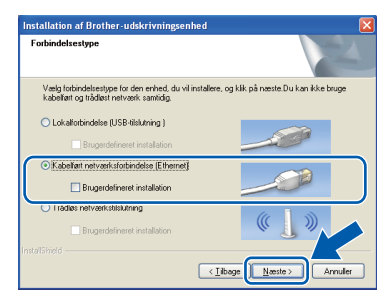

# **Windows Kabelført netværk ®**

Når dette skærmbillede vises, skal du vælge **Skift Firewall portindstillingerne for at aktivere netværkstilslutningen og fortsætte installationen. (Anbefalet)** og klikke på **Næste**. (Ikke for Windows® 2000-brugere)

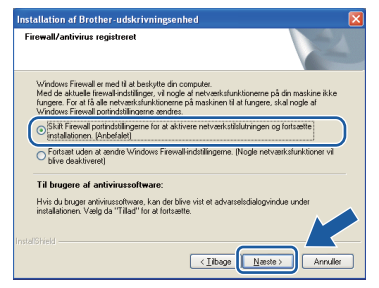

Hvis du bruger en anden firewall end Windows® Firewall, eller Windows® Firewall er deaktiveret, vises dette skærmbillede muligvis.

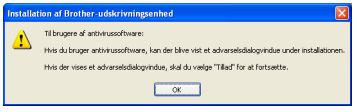

Se den vejledning, der følger med firewallsoftwaren for at få oplysninger om, hvordan du tilføjer følgende netværksporte.

- Netværksscanning: tilføj UDP-port 54925.
- Hvis du stadig har problemer med din netværksforbindelse, kan du tilføje UDP-port 137.

### **Bemærk!**

*• Hvis mere end en maskine er sluttet til netværket, skal du vælge din maskine på listen og derefter klikke på Næste.*

*Dette vindue vises ikke, hvis der kun er tilsluttet én maskine til netværket. I sådanne tilfælde vil den blive valgt automatisk.*

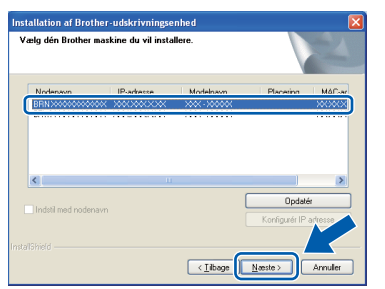

*• Hvis din maskine ikke findes via netværket, vises følgende skærmbillede.*

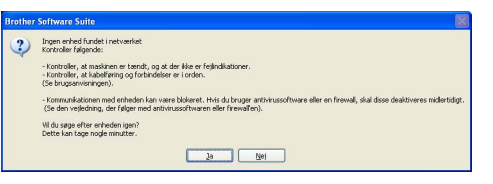

*Bekræft dine indstillinger ved at følge instruktionerne på- skærmen.*

e Installationen af Brother-driverne starter automatisk. Installationsskærmbillederne vises et ad gangen.

### **A** VIGTIGT!

**Annuller IKKE nogen af skærmbillederne under installationen. Det kan tage nogle få sekunder, før alle skærmbillederne vises.**

### **Bemærk!**

*Når skærmbilledet Windows Sikkerhed vises i Windows Vista® og Windows® 7, skal du markere afkrydsningsfeltet og klikke på Installer for at gennemføre installationen korrekt.*

- f Når skærmbilledet **Brugsanvisninger** vises, skal du klikke på **Se vejledninger på internettet** for at downloade en vejledning og følge instruktionerne på skærmen. Du kan også se brugsanvisningerne på dokumentations-cd-rom'en.
- g Når skærmbilledet **Online-registrering** vises, skal du foretage dine valg og følge instruktionerne på skærmen.
- **h** Hvis du ikke vil indstille din maskine som standardprinter, skal du fjerne markeringen i **Vælg som standardprinter**.

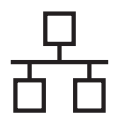

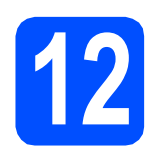

# **12 Afslut og genstart**

**a** Klik på **Udfør** for at genstarte computeren. Efter genstart af computeren, skal du logge på med administratorrettigheder.

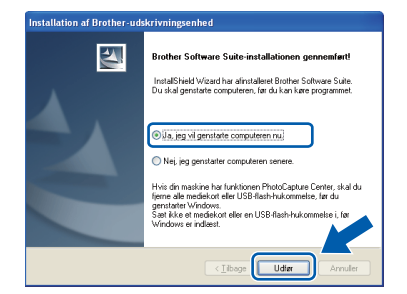

### **Bemærk!**

- *Hvis der vises en fejlmeddelelse under installationen af softwaren, skal du køre Installationsdiagnose, der ligger under start/Alle programmer/Brother/DCP-JXXX (hvor DCP-JXXX er dit modelnavn).*
- *Når du bruger maskinen eller softwaren, vises der et Windows Security- eller et antivirussoftware-vindue afhængigt af dine sikkerhedsindstillinger. Lad vinduet fortsætte.*
- **b** I skærmbilledet **Søg efter firmwareopdateringer** skal du vælge den firmwareopdateringsindstilling, du ønsker, og klikke på **OK**.

### **Bemærk!**

*Der kræves internetadgang til firmwareopdateringen.*

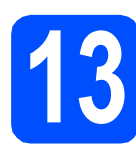

### **13** Installer MFL-Pro Suite<br> **13** på andre computere<br>
(om nødvendigt) **på andre computere (om nødvendigt)**

Hvis du vil bruge maskinen på flere computere på netværket, skal du installere MFL-Pro Suite på hver computer. Gå til trin [11](#page-13-1) på [side 14.](#page-13-2) Se også trin [9](#page-12-1) på [side 13,](#page-12-2) før du installerer.

### **Bemærk!**

### *Netværkslicens (Windows®)*

*Dette produkt indeholder en pc-licens for op til 2 brugere. Licensen understøtter installationen af MFL-Pro Suite inkl. ScanSoft™ PaperPort™11SE på op til 2 pc'er på netværket. Hvis du ønsker mere end 2 pc'er med ScanSoft™ PaperPort™11SE installeret, skal du købe Brother NL-5-pakken, der er en flerbruger pclicensaftale til op til 5 ekstra brugere. Hvis du vil købe NL-5-pakken, skal du kontakte en autoriseret Brother-forhandler eller kontakte Brothers kundeservice.*

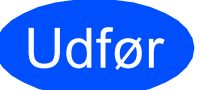

Udfør **Installationen er nu gennemført.**

### **Gå videre til**

**Fortsæt til Installer valgfrie applikationer på [side 32](#page-31-0).**

### **Bemærk!**

- *Hvis du angiver en IP-adresse til maskinen, skal du indstille Boot-metoden til Static med kontrolpanelet. Se* Netværksbrugsanvisningen *på dokumentations-cd-rom'en for at få flere oplysninger.*
- *• XML Paper Specification-printerdriver XML Paper Specification-printerdriveren er den mest velegnede driver til udskrivning fra programmer, der bruger XML Paper Specification-dokumenter. Du kan hente den nyeste driver fra Brother Solutions Center på adressen<http://solutions.brother.com/>*

### <span id="page-16-0"></span>**For brugere af kabelført netværk (kun DCP-J715W) (Mac OS X 10.4.11, 10.5.x, 10.6.x)**

<span id="page-16-2"></span><span id="page-16-1"></span>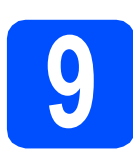

# **9 Før du installerer**

**a** Kontroller, at maskinen er sluttet til lysnettet, og at din Macintosh er tændt. Du skal logge på med administratorrettigheder.

### **A** VIGTIGT!

- **Du kan finde de seneste drivere og flere oplysninger om den Mac OS X, du bruger, på adressen <http://solutions.brother.com/>**
- **Brugere af Mac OS X 10.4.0 til 10.4.10 skal opgradere til Mac OS X 10.4.11 - 10.6.x.**
- **Hvis du tidligere har opsat maskinen til et trådløst netværk og nu ønsker at opsætte den til et kabelført netværk, skal du kontrollere, om maskinens** Netværks I/F **er indstillet til** Kablet LAN**. Det trådløse netværksinterface bliver inaktivt med denne indstilling.**

**Tryk på Menu på maskinen.**

**Tryk på a eller b for at vælge** Netværk**, og tryk på OK.**

**Tryk på a eller b for at vælge** Netværks I/F**, og tryk på OK.**

**Tryk på a eller b for at vælge** Kablet LAN**, og tryk på OK.**

**Tryk på Stop/Exit.**

# **10 Sæt netværkskablet i**

a Tag fat i plastiktappene på begge sider af maskinen med begge hænder for at løfte scannerlåget, indtil det låses sikkert fast i åben stilling.

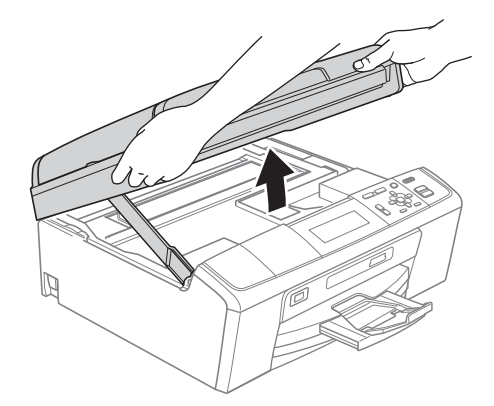

**b** Slut netværkskablet til netværksporten, der er markeret med et  $\frac{P}{6}$ -symbol. LAN-stikket findes i maskinen til venstre, som vist herunder.

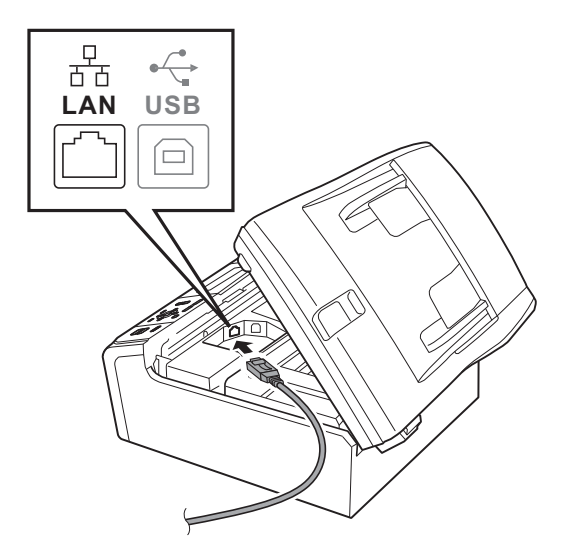

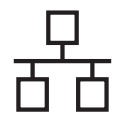

# **Kabelført netværk Macintosh**

**C** Før forsigtigt netværkskablet gennem furen som vist herunder, og følg furen rundt og hen til maskinens bagside. Slut derefter kablet til dit netværk.

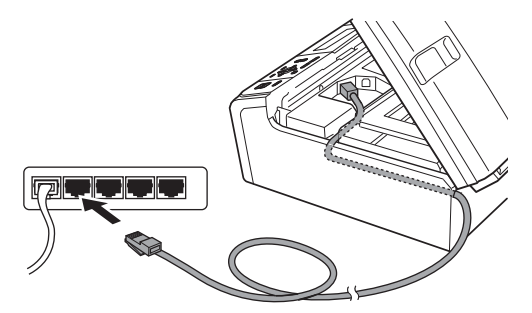

### **VIGTIGT!**

**Sørg for, at kablet ikke hindrer låget i at blive lukket, da der ellers kan opstå fejl.**

### **Bemærk!**

*I tilfælde af, at du bruger både USB- og netværkskabel, skal du føre begge kabler igennem furen med det ene oven på det andet.*

 $\bullet$  Løft scannerlåget for at frigøre låsen  $\bullet$ . Tryk forsigtigt scannerlågets støtte ned @, og luk scannerlåget <sup>o.</sup>

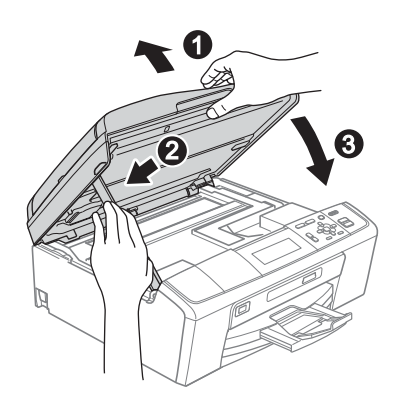

<span id="page-17-1"></span><span id="page-17-0"></span>

# **11 Installer MFL-Pro Suite**

- 
- a Sæt den medfølgende cd-rom i cd-rom-drevet.
- **b** Dobbeltklik på ikonet **Start Here OSX** for at installere.

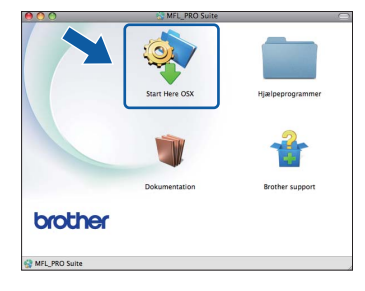

c Vælg **Kabelført netværksforbindelse**, og klik derefter på **Næste**. Følg instruktionerne på skærmen.

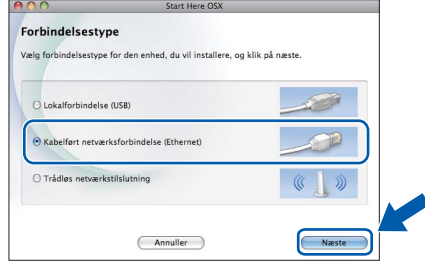

- **d** Vent i et par sekunder, før softwaren er installeret. Brother-softwaren søger efter Brother-enheden efter installationen.
- e Hvis maskinen er konfigureret til dit netværk, skal du vælge maskinen fra listen og derefter klikke på **OK**.

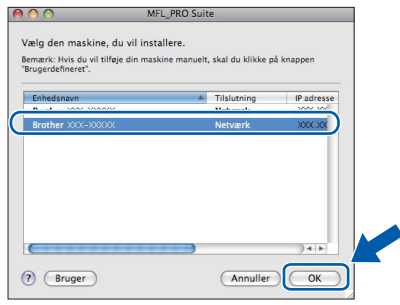

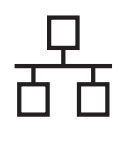

# **Kabelført netværk Macintosh**

### **Bemærk!**

- *Hvis din maskine ikke findes via netværket, skal du bekræfte dine netværksindstillinger.*
- *Hvis dette skærmbillede vises, skal du klikke på OK.*

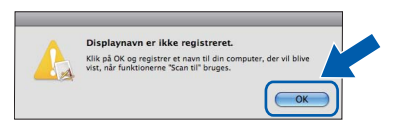

### *Indtast et navn for din Macintosh i Displaynavn på op til 15 tegn, og klik på OK. Gå til* [f](#page-18-0)*.*

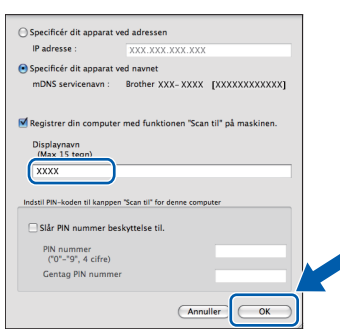

*Det navn, du indtaster, vil blive vist på maskinens display, når du trykker på tasten SCAN og vælger en scan-funktion. (Se*  Netværksscanning (For modeller med indbygget netværksunderstøttelse) *i*  Softwarebrugsanvisningen *på dokumentations-cd-rom'en for at få flere oplysninger).*

<span id="page-18-0"></span>Når dette skærmbillede vises, skal du klikke på **Næste**.

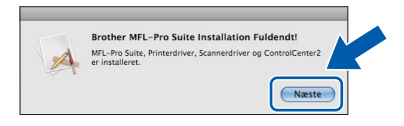

g Når skærmbilledet **Brother support** vises, skal du klikke på **Luk** for at afslutte installationen eller gå til trin [12](#page-18-1).

<span id="page-18-1"></span>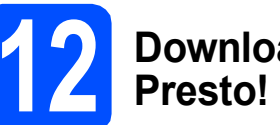

# **12 Download og installer Presto! PageManager**

Når Presto! PageManager er installeret, er OCRfunktionen føjet til Brother ControlCenter2. Du kan nemt scanne, dele og organisere fotografier og dokumenter ved hjælp af Presto! PageManager.

**a** Klik på **Presto! PageManager-ikonet for at gå** til Presto! PageManager-downloadsiden, og følg instruktionerne på skærmen.

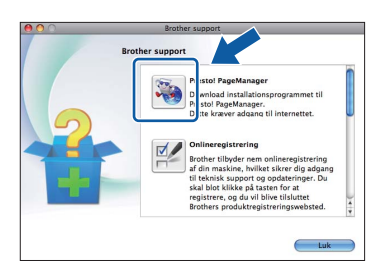

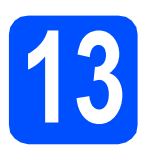

### **13** Installer MFL-Pro Suite<br> **13** på andre computere<br>
(om nødvendigt) **på andre computere (om nødvendigt)**

Hvis du vil bruge maskinen på flere computere på netværket, skal du installere MFL-Pro Suite på hver computer. Gå til trin [11](#page-17-0) på [side 18.](#page-17-1) Se også trin [9](#page-16-1) på [side 17](#page-16-2), før du installerer.

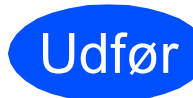

### Udfør **Installationen er nu gennemført.**

### **Bemærk!**

*Hvis du angiver en IP-adresse til maskinen, skal du indstille Boot-metoden til Static med kontrolpanelet. Se* Netværksbrugsanvisningen *på dokumentations-cd-rom'en for at få flere oplysninger.*

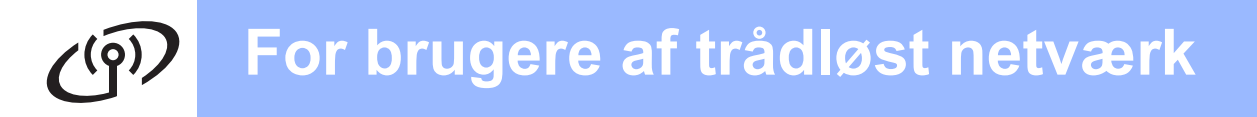

### <span id="page-19-0"></span>**For brugere af trådløst netværksinterface**

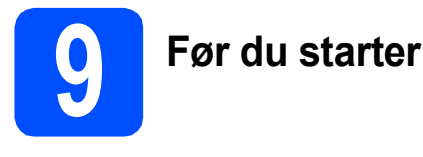

Først skal du konfigurere indstillingerne for det trådløse netværk på din maskine for at kommunikere med netværkets AccessPoint/router. Når maskinen er konfigureret til at kommunikere med dit AccessPoint/din router, vil computerne på dit netværk kunne opnå adgang til den. For at kunne bruge maskinen fra disse computere skal du installere driverne og softwaren. Følgende trin vil føre dig gennem konfigurationen og installationsprocessen.

Anbring Brother-maskinen så tæt på netværkets AccessPoint/router som muligt med minimale forhindringer for at opnå optimale resultater med dokumentudskrivning til hverdagsbrug. Store genstande og vægge mellem de to enheder samt interferens fra andre elektroniske enheder kan have indflydelse på dine dokumenters dataoverførselshastighed.

Set i lyset heraf er trådløst internet muligvis ikke den bedste forbindelsesmetode for alle typer af dokumenter og applikationer. Hvis du udskriver store filer, som f.eks. flersidede dokumenter med blandet tekst og store grafiske elementer, kan du overveje at vælge kabelbaseret Ethernet for en hurtigere dataoverførsel eller USB for den hurtigste overførselshastighed.

Selvom Brother DCP-J715W kan anvendes i både kabelbaserede og trådløse netværk, kan du kun bruge én forbindelsesmetode ad gangen.

### **A** VIGTIGT!

**Hvis du tidligere har konfigureret de trådløse indstillinger for maskinen, skal du nulstille netværksindstillingerne (LAN), før du kan konfigurere de trådløse indstillinger igen. Tryk på Menu på maskinen. Tryk på a eller b for at vælge** Netværk**, og tryk på OK. Tryk på a eller b for at vælge** Netværksnulst.**, og tryk derefter på OK.**

Tryk på  $\boxed{+}$  to gange for at vælge Ja.

Følgende vejledning gælder for infrastruktur-tilstand (tilsluttet en computer via et AccessPoint/en router).

### **Infrastruktur-tilstand**

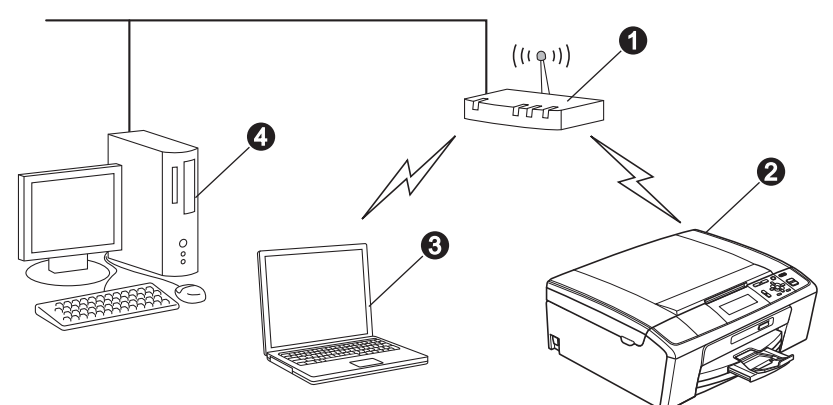

- **AccessPoint/router**
- **O** Trådløs netværksmaskine (din maskine)
- c Computer, som kan bruges i et trådløst netværk forbundet til AccessPoint'et/routeren
- d Kabelbaseret computer tilsluttet AccessPoint'et/routeren

**Kontroller, at maskinens indstillinger for trådløst netværk svarer til AccessPoint'et/routeren.**

### **Bemærk!**

*Du kan finde en vejledning i* Netværksbrugsanvisningen *på dokumentations-cd-rom'en, hvis du vil opsætte din maskine i ad hoc-tilstand (tilsluttet en computer, som kan bruges i et trådløst netværk uden et AccessPoint/en router). Du kan også downloade* Netværksbrugsanvisningen *ved at følge vejledningen nedenfor.*

*1 Tænd for din computer. Indsæt installations-cd-rom'en i cd-rom-drevet.*

*For Windows®:*

- *2 Vælg model og sprog. Cd-rom-hovedmenuen vises.*
- *3 Klik på Dokumentation, og følg instruktionerne på skærmen.*

*For Macintosh:*

*2 Dobbeltklik på Dokumentation, og følg instruktionerne på skærmen.*

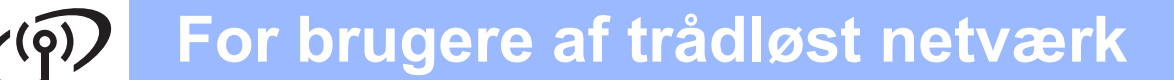

<span id="page-20-2"></span><span id="page-20-0"></span>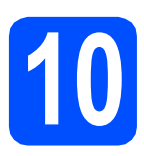

# **10 Kontroller dit netværksmiljø (infrastruktur-tilstand)**

Følgende instruktioner har to måder, hvorpå du kan installere din Brother-maskine i et trådløst netværksmiljø.

<span id="page-20-1"></span>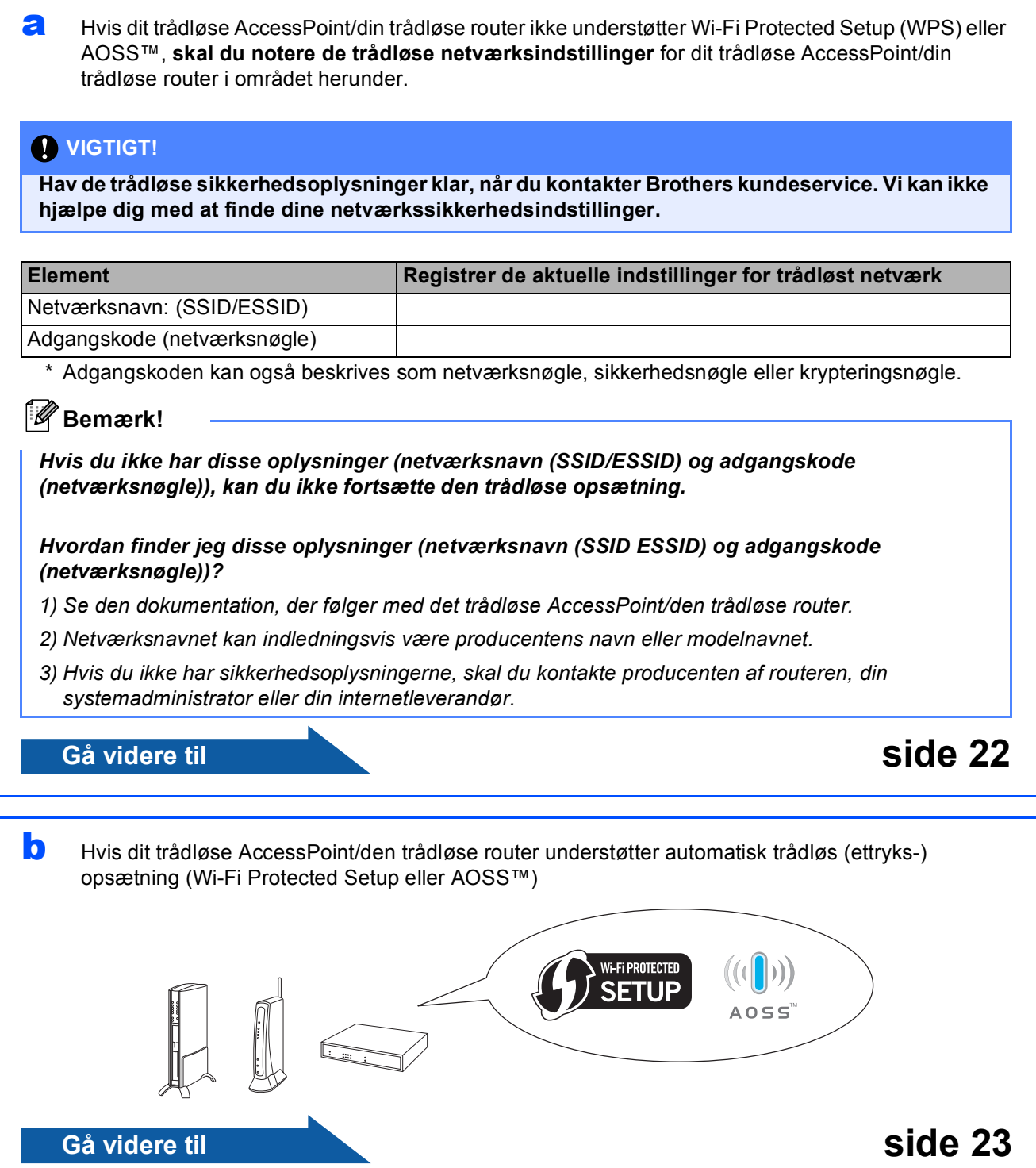

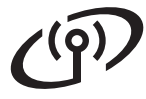

### **Tilslutning af Brother-maskinen til det trådløse netværk**

### <span id="page-21-0"></span>**11 Konfigurer de trådløse**<br>**11 trådløs opsætning i indstillinger (typisk trådløs opsætning i infrastrukturtilstand)**

<span id="page-21-1"></span>**a** Tryk på Menu på maskinen. Tryk på ▲ eller ▼ for at vælge Netværk, og tryk på **OK**.  $(Tryk på △$ eller  $\Psi$  for DCP-J715W for at vælge WLAN, og tryk på **OK**). Tryk på ▲ eller ▼ for at vælge Opsæt.quide,

og tryk på **OK**. Når Aktiver WLAN? eller Netværks I/F

ændret til trådløs. vises, skal du klikke på **OK** for at acceptere.

Dette starter guiden til trådløs opsætning. Tryk på **Stop/Exit** for at annullere.

**b** Maskinen søger efter tilgængelige SSID'er. Hvis der vises en liste med SSID'er, skal du bruge tasterne ▲ eller ▼ til at vælge den SSID, du noterede i trin [10](#page-20-0)*-*[a](#page-20-1) på [side 21](#page-20-0) og derefter trykke på **OK**. Hvis du bruger en godkendelses- og krypteringsmetode, der kræver en adgangskode, skal du gå til [c](#page-21-2).

> Gå til [d](#page-21-3), hvis din godkendelsesmetode er åbent system, og din krypteringstilstand er ingen.

### **Bemærk!**

*Det tager flere sekunder at vise en liste med tilgængelige SSID'er.*

*Hvis en liste over SSID'er ikke vises, skal du kontrollere, at dit AccessPoint er tændt. Flyt din maskine tættere på AccessPoint'et, og prøv at starte fra* [a](#page-21-1) *igen.*

Hvis dit AccessPoint er sat til ikke at rundsende SSID'en, er du nødt til manuelt at tilføje SSIDnavnet. Se *Netværksbrugsanvisningen* på dokumentations-cd-rom'en for at få yderligere oplysninger.

<span id="page-21-2"></span>**C** Indtast den adgangskode (netværksnøgle), du noterede i trin **[10](#page-20-0)-[a](#page-20-1)** på [side 21](#page-20-0). Tryk på **A**, **▼**, **4** eller ▶ for at vælge et tal, og tryk på OK. (Se *[Indtastning af tekst til trådløse indstillinger](#page-32-0)* [på side 33](#page-32-0) for at få flere oplysninger).

> Tryk på  $\blacktriangle$ ,  $\nabla$ ,  $\blacktriangleleft$  eller  $\blacktriangleright$  for at vælge  $\boxed{\circ}$  ok  $\Box$ , når du har indtastet alle tegnene, og tryk på **OK**. Tryk derefter på  $\boxed{+}$  (Ja) for at anvende indstillingerne.

<span id="page-21-3"></span>**C** Din maskine forsøger nu at tilslutte til dit trådløse netværk ved hjælp af de oplysninger, du indtastede. Det kan tage nogle få minutter at oprette

forbindelse til dit trådløse netværk. e Der vises en forbindelsesmeddelelse i 60 sekunder på displayet, og der udskrives automatisk en trådløs LAN-rapport. Hvis forbindelsen mislykkedes, skal du kontrollere fejlkoden på den udskrevne rapport, og se

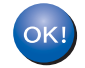

**Den trådløse opsætning er nu afsluttet. En indikator med fire niveauer øverst på maskinens display viser den trådløse signalstyrke for dit AccessPoint/din router.** 

**Fortsæt til trin** 12 **for at installere MFL-Pro Suite.**

### **Til brugere af Windows®:**

*Fejlfinding* [på side 24](#page-23-0).

**Gå videre til**

**Side [26](#page-25-0)**

**Til brugere af Macintosh:**

**Gå videre til**

**Side [30](#page-29-0)**

# **For brugere af trådløst netværk**

<span id="page-22-0"></span>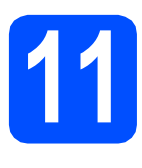

### **11** Konfigurer de trådløse<br>**11** automatiske trådløse<br>**11** automatiske trådløse **indstillinger vha. den automatiske trådløse (ettryks) metode**

**a** Kontroller, at dit trådløse AccessPoint/din trådløse router har Wi-Fi Protected Setup eller AOSS™-symbolet som vist herunder.

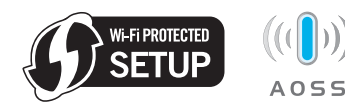

**b** Placer Brother-maskinen inden for rækkevidde af Wi-Fi Protected Setup eller AOSS™- AccessPoint'et/routeren. Området kan variere afhængigt af dit miljø. Se vejledningen, der følger med dit AccessPoint/din router.

**C** Tryk på knappen Wi-Fi Protected Setup eller AOSS™ på dit trådløse AccessPoint/din trådløse router.

Se brugsanvisningen til det trådløse AccessPoint/den trådløse router for at få vejledning.

d Tryk på **Menu** på maskinen. Tryk på ▲ eller  $\Psi$  for at vælge Netværk, og tryk

på **OK**. (Tryk på ▲ eller ▼ for DCP-J715W for at vælge

WLAN, og tryk på **OK**).

Tryk på ▲ eller ▼ for at vælge WPS/AOSS, og tryk på **OK**.

Når Aktiver WLAN? eller Netværks I/F ændret til trådløs. vises, skal du klikke på **OK** for at acceptere.

Dette starter guiden til trådløs opsætning.

Denne funktion registrerer automatisk, hvilken tilstand (Wi-Fi Protected Setup eller AOSS™), dit AccessPoint/din router bruger til konfiguration af din maskine.

### **Bemærk!**

*Se* Brug af PIN-metoden i Wi-Fi Protected Setup *i* Netværksbrugsanvisningen *på dokumentationscd-rom'en, hvis dit trådløse AccessPoint/din trådløse router understøtter Wi-Fi Protected Setup (PIN-metode), og du vil konfigurere maskinen vha. PIN (Personligt identifikationsnummer)-metoden.*

- e Der vises en forbindelsesmeddelelse i 60 sekunder på displayet, og der udskrives automatisk en trådløs LAN-rapport. Hvis forbindelsen mislykkedes, skal du kontrollere fejlkoden på den udskrevne rapport, og se *Fejlfinding* [på side 24](#page-23-0).
- OK!

**Den trådløse opsætning er nu afsluttet. En indikator med fire niveauer øverst på maskinens display viser den trådløse signalstyrke for dit AccessPoint/din router.** 

**Fortsæt til trin** 12 **for at installere MFL-Pro Suite.**

### **Til brugere af Windows®:**

**Gå videre til**

**Side [26](#page-25-0)**

### **Til brugere af Macintosh:**

**Gå videre til**

**Side [30](#page-29-0)**

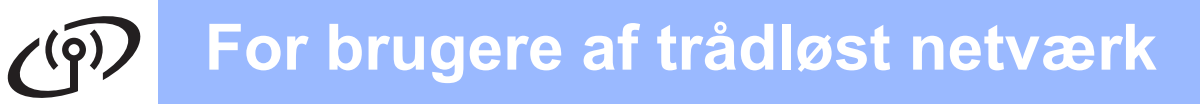

# <span id="page-23-0"></span>**Fejlfinding**

### **VIGTIGT!**

**Hav de trådløse sikkerhedsoplysninger klar, når du kontakter Brothers kundeservice. Vi kan ikke hjælpe dig med at finde dine netværkssikkerhedsindstillinger.**

### <span id="page-23-1"></span>**Hvordan finder jeg de trådløse sikkerhedsoplysninger (SSID og netværksnøgle)?**

- 1) Se den dokumentation, der følger med det trådløse AccessPoint/den trådløse router.
- 2) Netværksnavnet kan indledningsvis være producentens navn eller modelnavnet.
- 3) Hvis du ikke har sikkerhedsoplysningerne, skal du kontakte producenten af routeren, din systemadministrator eller din internetleverandør.
- \* Adgangskoden kan også beskrives som netværksnøglen, sikkerhedsnøglen eller krypteringsnøglen.

### **Trådløs LAN-rapport**

Hvis den udskrevne trådløse LAN-rapport viser, at forbindelsen mislykkedes, skal du kontrollere fejlkoden på den udskrevne rapport, og se følgende vejledning.

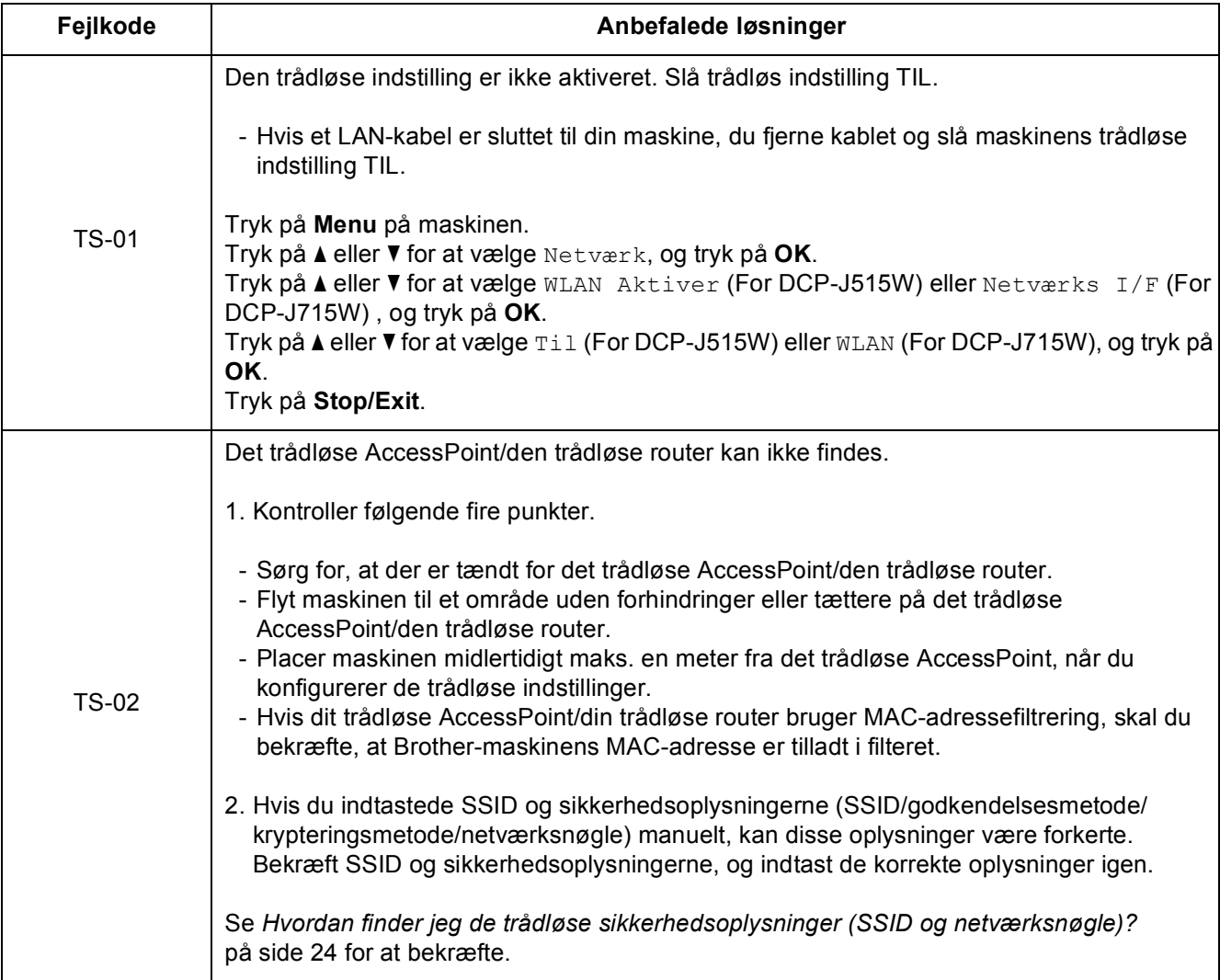

### **For brugere af trådløst netværk**  $\mathcal{C}(\overline{P})$

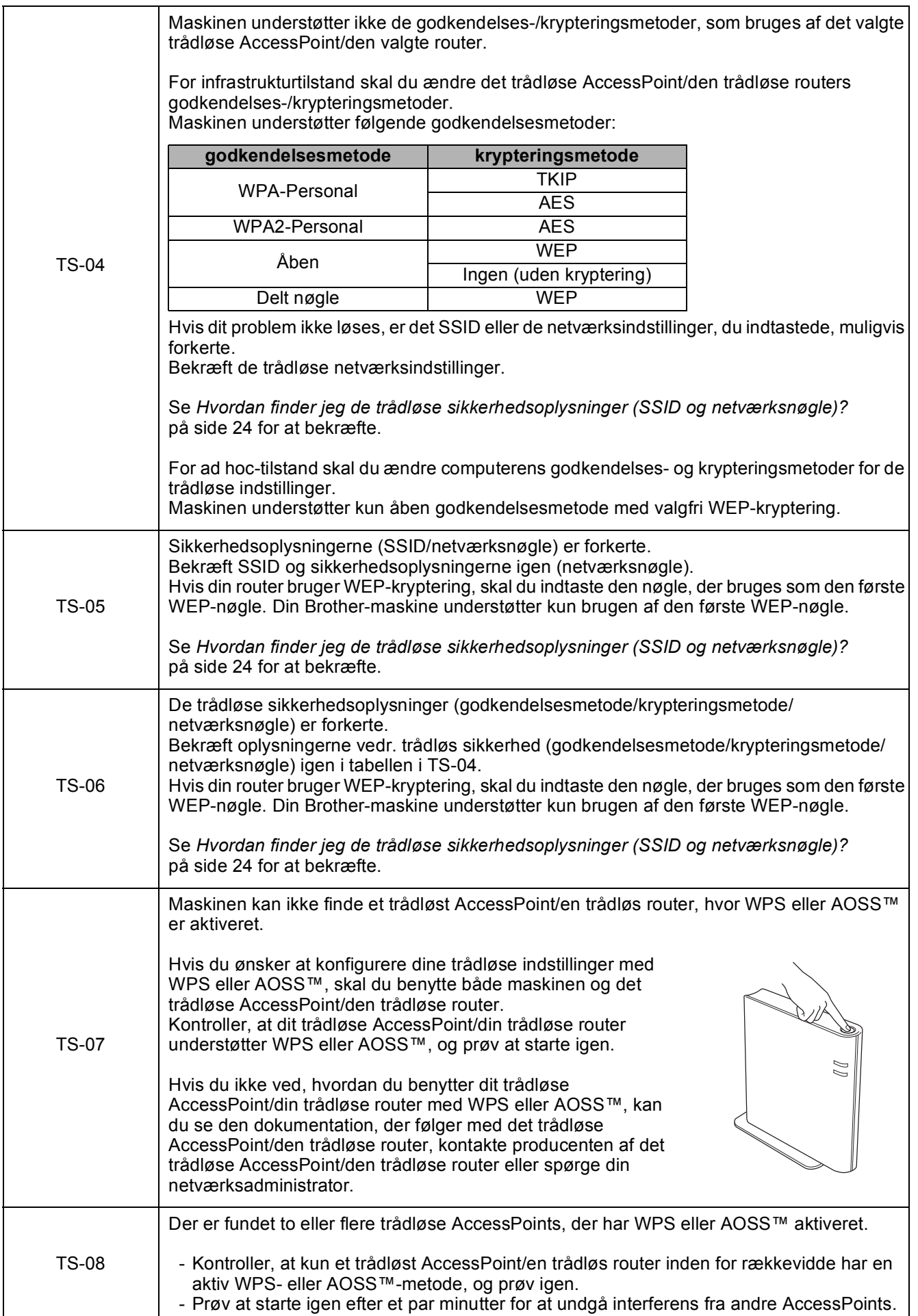

## <span id="page-25-0"></span>**Installer driverne og softwaren (Windows® 2000 Professional/XP/XP Professional x64 Edition/ Windows Vista®/Windows® 7)**

<span id="page-25-2"></span>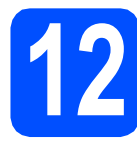

# **12 Før du installerer**

**a** Kontroller, at computeren er tændt, og at du er logget på med administratorrettigheder.

### **VIGTIGT!**

- **Du kan finde de seneste drivere og flere oplysninger på adressen <http://solutions.brother.com/>**
- **Luk eventuelle åbne programmer ned.**
- **Skærmmenuerne kan variere afhængigt af dit operativsystem.**

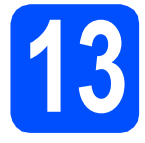

# **13 Installer MFL-Pro Suite**

**a** Sæt den medfølgende cd-rom i cd-rom-drevet. Hvis du får vist skærmbilledet med modelnavnet, skal du vælge din maskine. Hvis du får vist sprogskærmbilledet, skal du klikke på dit sprog.

### **Bemærk!**

*Hvis Brother-skærmbilledet ikke vises automatisk, skal du gå til Denne computer (Computer), dobbeltklikke på cd-rom-ikonet og derefter dobbeltklikke på start.exe.*

<span id="page-25-1"></span>b Cd-rom-hovedmenuen vises. Klik på **Installer MFL-Pro Suite**, og klik på **Ja**, hvis du accepterer licensaftalerne. Følg instruktionerne på skærmen.

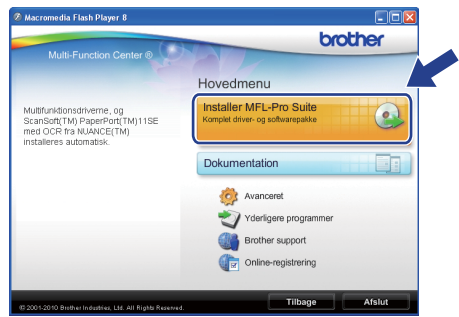

### **Bemærk!**

*• Hvis dette skærmbillede vises, skal du klikke på OK og genstarte computeren.*

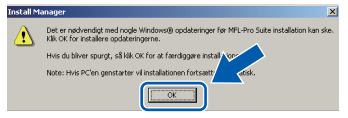

- *Hvis installationen ikke fortsætter automatisk, skal du åbne hovedmenuen igen ved at tage cd-rom'en ud og sætte den i igen eller dobbeltklikke på start.exe-programmet i rodmappen og fortsætte fra* [b](#page-25-1) *for at installere MFL-Pro Suite.*
- *Når skærmbilledet Brugerkontokontrol vises i Windows Vista® og Windows® 7, skal du klikke på Tillad eller Ja.*

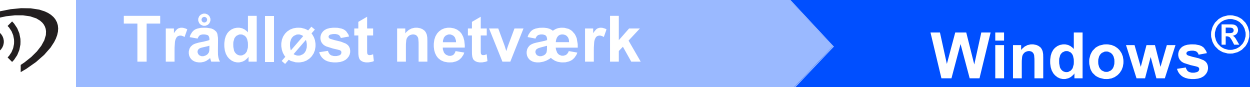

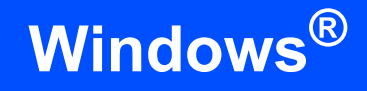

c Vælg **Trådløs netværkstilslutning**, og klik derefter på **Næste**.

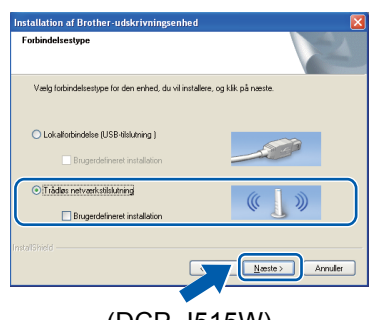

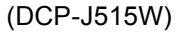

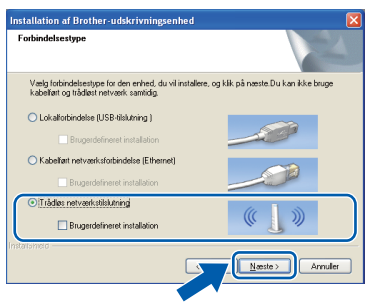

(DCP-J715W)

d Når dette skærmbillede vises, skal du vælge **Skift Firewall portindstillingerne for at aktivere netværkstilslutningen og fortsætte installationen. (Anbefalet)** og klikke på **Næste**. (Ikke for Windows® 2000-brugere)

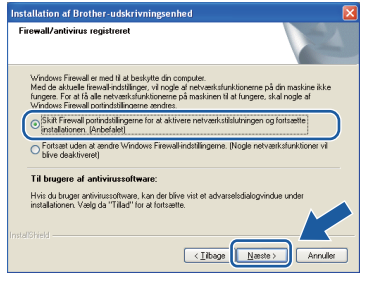

Hvis du bruger en anden firewall end Windows® Firewall, eller Windows® Firewall er deaktiveret, vises dette skærmbillede muligvis.

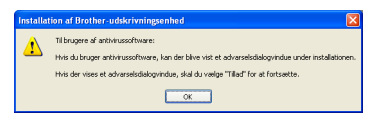

Se den vejledning, der følger med firewallsoftwaren for at få oplysninger om, hvordan du tilføjer følgende netværksporte.

- Netværksscanning: tilføj UDP-port 54925.
- Hvis du stadig har problemer med din netværksforbindelse, kan du tilføje UDP-port 137.

e Vælg maskinen fra listen, og tryk derefter på **Næste**.

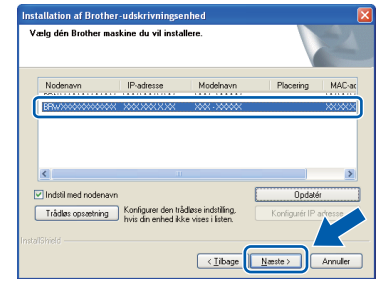

### **Bemærk!**

*• Hvis de trådløse indstillinger mislykkes, vises guiden til trådløs opsætning under installationen af MFL-Pro Suite. Bekræft dine indstillinger ved at følge instruktionerne påskærmen. Hvis du støder på denne fejl, skal du gå til trin* [10](#page-20-0)*-*[a](#page-20-1) *på [side 21](#page-20-2) og opsætte den trådløse tilslutning igen.*

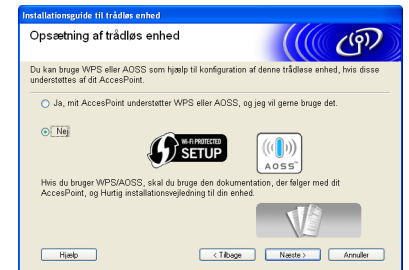

*• Hvis du bruger WEP, og displayet viser Tilsluttet, men din maskine ikke er fundet, skal du kontrollere, at du har indtastet WEPnøglen korrekt. Der skelnes mellem store og små bogstaver i WEP-nøglen.*

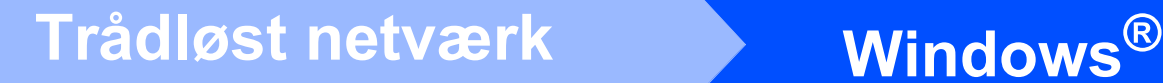

f Installationen af Brother-driverne starter automatisk. Installationsskærmbillederne vises et ad gangen.

### **A** VIGTIGT!

**Annuller IKKE nogen af skærmbillederne under installationen. Det kan tage nogle få sekunder, før alle skærmbillederne vises.**

### **Bemærk!**

*Når skærmbilledet Windows Sikkerhed vises i Windows Vista® og Windows® 7, skal du markere afkrydsningsfeltet og klikke på Installer for at gennemføre installationen korrekt.*

- g Når skærmbilledet **Brugsanvisninger** vises, skal du klikke på **Se vejledninger på internettet** for at downloade en vejledning og følge instruktionerne på skærmen. Du kan også se brugsanvisningerne på dokumentations-cd-rom'en.
- **h** Når skærmbilledet **Online-registrering** vises, skal du foretage dine valg og følge instruktionerne på skærmen.
- $\mathbf{i}$  Hvis du ikke vil indstille din maskine som standardprinter, skal du fjerne markeringen i **Vælg som standardprinter**.

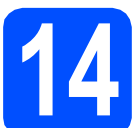

# **14 Afslut og genstart**

**a** Klik på **Udfør** for at genstarte computeren. Efter genstart af computeren, skal du logge på med administratorrettigheder.

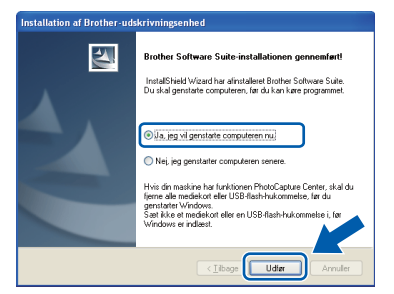

### **Bemærk!**

- *Hvis der vises en fejlmeddelelse under installationen af softwaren, skal du køre Installationsdiagnose, der ligger under start/Alle programmer/Brother/DCP-JXXX (hvor DCP-JXXX er dit modelnavn).*
- *Når du bruger maskinen eller softwaren, vises der et Windows Security- eller et antivirussoftware-vindue afhængigt af dine sikkerhedsindstillinger. Lad vinduet fortsætte.*
- **b** I skærmbilledet **Søg efter firmwareopdateringer** skal du vælge den firmwareopdateringsindstilling, du ønsker, og klikke på **OK**.

### **Bemærk!**

*Der kræves internetadgang til firmwareopdateringen.*

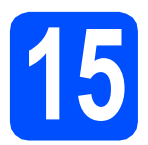

### **15** Installer MFL-Pro Suite<br> **15** på andre computere<br>
(om nødvendigt) **på andre computere (om nødvendigt)**

Hvis du vil bruge maskinen på flere computere på netværket, skal du installere MFL-Pro Suite på hver computer. Gå til trin [12](#page-25-2) på [side 26](#page-25-0).

### **Bemærk!**

*Netværkslicens (Windows®) (kun DCP-J715W) Dette produkt indeholder en pc-licens for op til 2 brugere. Licensen understøtter installationen af MFL-Pro Suite inkl. ScanSoft™* 

*PaperPort™11SE på op til 2 pc'er på netværket. Hvis du ønsker mere end 2 pc'er med ScanSoft™ PaperPort™11SE installeret, skal du købe Brother NL-5-pakken, der er en flerbruger pclicensaftale til op til 5 ekstra brugere. Hvis du vil købe NL-5-pakken, skal du kontakte en autoriseret Brother-forhandler eller kontakte Brothers kundeservice.*

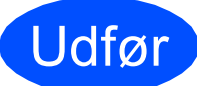

Udfør **Installationen er nu gennemført.**

### **Gå videre til**

**Fortsæt til Installer valgfrie applikationer på [side 32](#page-31-0).**

### **Bemærk!**

- *Hvis du angiver en IP-adresse til maskinen, skal du indstille Boot-metoden til Static med kontrolpanelet. Se* Netværksbrugsanvisningen *på dokumentations-cd-rom'en for at få flere oplysninger.*
- *• XML Paper Specification-printerdriver XML Paper Specification-printerdriveren er den mest velegnede driver til udskrivning fra programmer, der bruger XML Paper Specification-dokumenter. Du kan hente den nyeste driver fra Brother Solutions Center på adressen <http://solutions.brother.com/>*

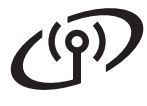

### <span id="page-29-0"></span>**Installer driverne og softwaren (Mac OS X 10.4.11, 10.5.x, 10.6.x)**

<span id="page-29-1"></span>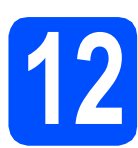

# **12 Før du installerer**

**a** Kontroller, at maskinen er sluttet til lysnettet, og at din Macintosh er tændt. Du skal logge på med administratorrettigheder.

### **VIGTIGT!**

- **Du kan finde de seneste drivere og flere oplysninger om den Mac OS X, du bruger, på adressen <http://solutions.brother.com/>**
- **Brugere af Mac OS X 10.4.0 til 10.4.10 skal opgradere til Mac OS X 10.4.11 - 10.6.x.**

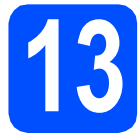

# **13 Installer MFL-Pro Suite**

- a Sæt den medfølgende cd-rom i cd-rom-drevet.
- **b** Dobbeltklik på ikonet **Start Here OSX** for at installere.

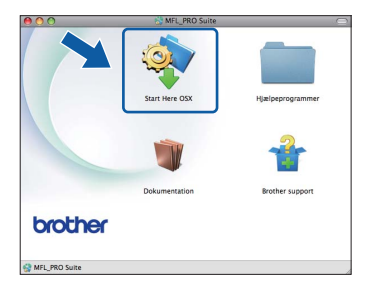

c Vælg **Trådløs netværkstilslutning**, og klik derefter på **Næste**.

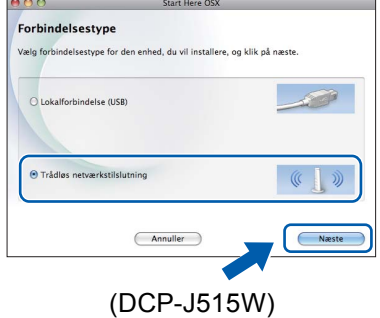

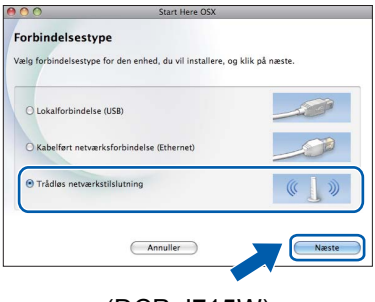

(DCP-J715W)

**d** Brother-softwaren søger efter Brotherenheden i dit trådløse netværk. Hvis maskinen er konfigureret til dit netværk, skal du vælge den enhed, du ønsker at installere, og klikke på **Næste**.

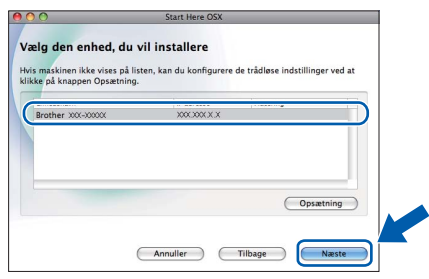

### **Bemærk!**

*Hvis de trådløse indstillinger mislykkes, vises guiden til trådløs opsætning under installationen af MFL-Pro Suite. Bekræft dine indstillinger ved at følge instruktionerne på- skærmen. Hvis du støder på denne fejl, skal du gå til trin* [10](#page-20-0)*-*[a](#page-20-1) *på [side 21](#page-20-2) og opsætte den trådløse tilslutning igen.*

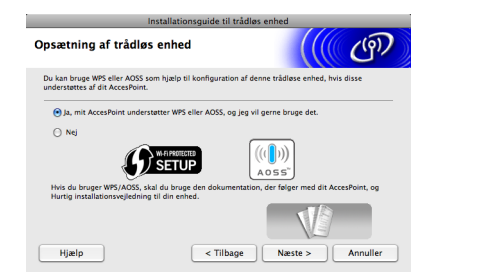

# **Trådløst netværk Macintosh**

Vent i et par sekunder, før softwaren er installeret. Efter installationen vises dette vindue.

> Vælg maskinen fra listen, og tryk derefter på **OK**.

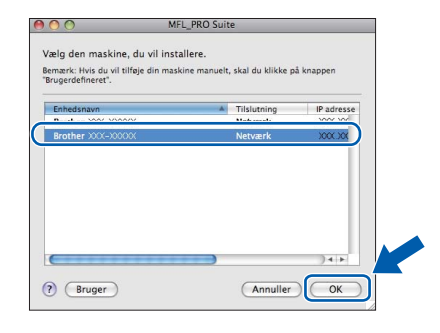

## **Bemærk!**

*Hvis dette skærmbillede vises, skal du klikke på OK.*

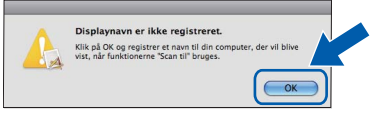

*Indtast et navn for din Macintosh på op til 15 tegn i Displaynavn, og klik på OK. Gå til* [f](#page-30-0)*.*

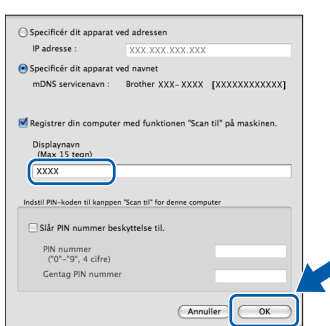

*Det navn, du indtaster, vil blive vist på maskinens display, når du trykker på tasten SCAN og vælger en scan-funktion. (Se* Netværksscanning (For modeller med indbygget netværksunderstøttelse) *i* Softwarebrugsanvisningen *på dokumentationscd-rom'en for at få flere oplysninger).*

<span id="page-30-0"></span>Når dette skærmbillede vises, skal du klikke på **Næste**.

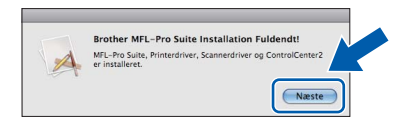

g Når skærmbilledet **Brother support** vises, skal du klikke på **Luk** for at afslutte installationen eller gå til trin [14](#page-30-1).

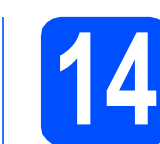

### <span id="page-30-1"></span>**14** Download og installer<br> **14** Presto! PageManager<br>
(kun DCP-J715W) **Presto! PageManager (kun DCP-J715W)**

Når Presto! PageManager er installeret, er OCRfunktionen føjet til Brother ControlCenter2. Du kan nemt scanne, dele og organisere fotografier og dokumenter ved hjælp af Presto! PageManager.

**a** Klik på **Presto! PageManager-ikonet for at gå** til Presto! PageManager-downloadsiden, og følg instruktionerne på skærmen.

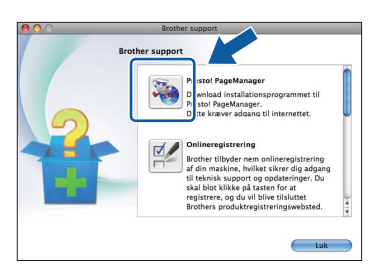

### **15** Installer MFL-Pro Suite<br> **15** på andre computere<br>
(om nødvendigt) **på andre computere (om nødvendigt)**

Hvis du vil bruge maskinen på flere computere på netværket, skal du installere MFL-Pro Suite på hver computer. Gå til trin [12](#page-29-1) på [side 30](#page-29-1).

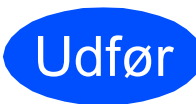

### Udfør **Installationen er nu gennemført.**

### **Bemærk!**

*Hvis du angiver en IP-adresse til maskinen, skal du indstille Boot-metoden til Static med kontrolpanelet. Se* Netværksbrugsanvisningen *på dokumentations-cd-rom'en for at få flere oplysninger.*

> Windows<sup>®</sup> **Windows** Trädløst netværk **Trådløst netværk Macintosh Macintosh**

# **Windows Installer andre programmer ®**

# <span id="page-31-0"></span>**1** Installer FaceFilter<br> **1** Studio/BookScan &<br>
Whiteboard Suite Studio **Studio/BookScan & fra Reallusion, Inc**

**FaceFilter Studio** er et let anvendeligt program til udskrivning af fotos til kant. Med FaceFilter Studio kan du også redigere dine fotodata og tilføje fotoeffekter, som f.eks. reduktion af røde øjne eller forbedring af hudfarve.

**BookScan Enhancer**-softwaren kan korrigere dine scannede bogbilleder automatisk.

**Whiteboard Enhancer**-softwaren renser og forbedrer tekst og billeder fra fotos, du har taget af dit whiteboard.

### **A** VIGTIGT!

- **Maskinen skal være tændt og forbundet til computeren.**
- **Computeren skal være tilsluttet internettet.**
- **Husk at logge på med administratorrettigheder.**
- **Dette program er ikke tilgængeligt til Windows Server® 2003/2008.**
- **a** Åbn hovedmenuen igen ved at tage installations-cd-rom'en ud og derefter sætte den i igen eller ved at dobbeltklikke på **start.exe**-programmet fra rodmappen.
- **b** Cd-rom-hovedmenuen vises. Vælg dit sprog, og klik derefter på **Yderligere programmer**.

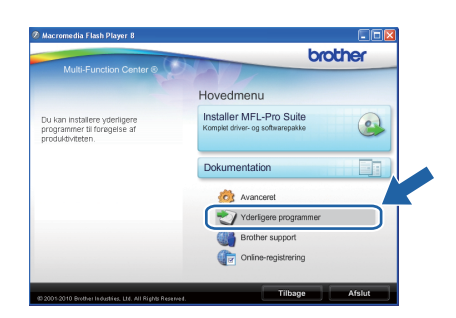

c Klik på knappen for det program, du ønsker at installere.

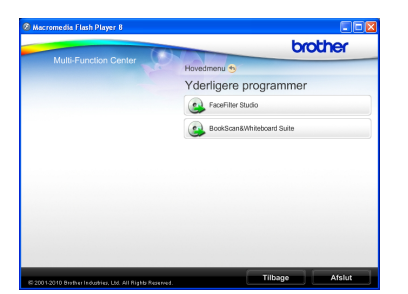

**d** Gå tilbage til skærmbilledet Yderligere programmer for at installere flere programmer.

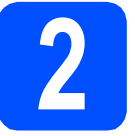

### **2 Installer FaceFilter Studio - Hjælp**

For at få instruktioner til, hvordan du bruger FaceFilter Studio, skal du indlæse og installere FaceFilter Studio - Hjælp.

- **a** For at køre FaceFilter Studio skal du gå til **start**/**Alle programmer**/**Reallusion**/ **FaceFilter Studio** på computeren.
- **b** Klik på knappen **i højre øverste hjørne** på skærmbilledet.
- c Klik på **Søg efter opdateringer** for at gå til webstedet for opdatering til Reallusion.

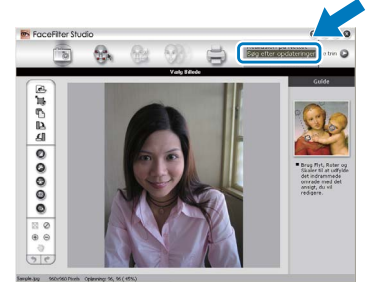

- d Klik på knappen **Download**, og vælg en mappe, du vil gemme filen i.
- e Luk FaceFilter Studio, før du begynder at installere FaceFilter Studio Help. Dobbeltklik på den indlæste fil fra den mappe, du angav, og følg instruktionerne på skærmen for at installere.

### **Bemærk!**

*For at få vist hele FaceFilter Studio Hjælp skal du vælge start*/*Alle programmer*/*Reallusion*/ *FaceFilter Studio*/*FaceFilter Studio - Hjælp på computeren.*

## **Gendan netværksindstillinger til fabriksstandard**

Følg nedenstående trin for at gendanne alle netværksindstillingerne for den interne printer/scannerserver til fabriksstandard.

a Kontroller, at maskinen ikke er i brug, og tag derefter alle kabler ud af maskinen (undtagen strømkablet). b Tryk på **Menu**.  $\mathbf C$  Tryk på  $\mathbf A$  eller  $\mathbf v$  for at vælge Netværk. Tryk på **OK**. **d** Tryk på ▲ eller **v** for at vælge Netværksnulst. Tryk på **OK**. **e** Tryk på  $\boxed{+}$  for at vælge  $\text{Ja}$ . Tryk på  $\boxed{+}$  for at vælge Ja. **g** Maskinen genstarter, og når det er sket, tilsluttes kablerne igen.

### <span id="page-32-0"></span>**Indtastning af tekst til trådløse indstillinger**

Tryk på ▲, ▼, ◀ eller ▶ for at vælge et bogstav, og tryk på OK. Vælg <sub>, A19</sub>, og tryk på OK for at skifte mellem store bogstaver, små bogstaver eller specialtegn.

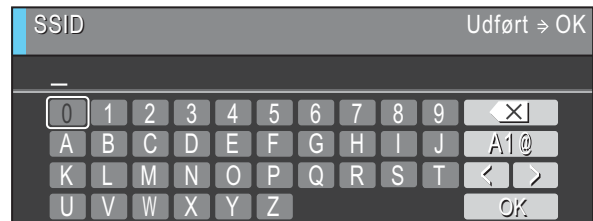

### **Indsætning af mellemrum**

Vælg specialtegn, hvis du vil indtaste et mellemrum. Tryk derefter på ▲, ▼, ◀ eller ▶ for at vælge ,, og tryk på OK.

### **Foretage rettelser**

Hvis du har indtastet et forkert bogstav og ønsker at rette det, skal du trykke på **A**, ▼, ◀ eller ▶ for at vælge  $\leq$  eller . Tryk på **OK** flere gange for at flytte markøren hen under det forkerte bogstav. Tryk derefter på a, b, **d** eller **c** for at vælge  $\overline{X}$ , og tryk på **OK**. Indtast det korrekte bogstav igen.

## **Forbrugsstoffer til udskiftning**

Når tiden er kommet til at udskifte blækpatroner, vil der blive vist en meddelelse på displayet. Hvis du vil have yderligere oplysninger om blækpatroner til maskinen, kan du besøge<http://www.brother.com/original/>eller kontakte din lokale Brother-forhandler.

### **Blækpatron**

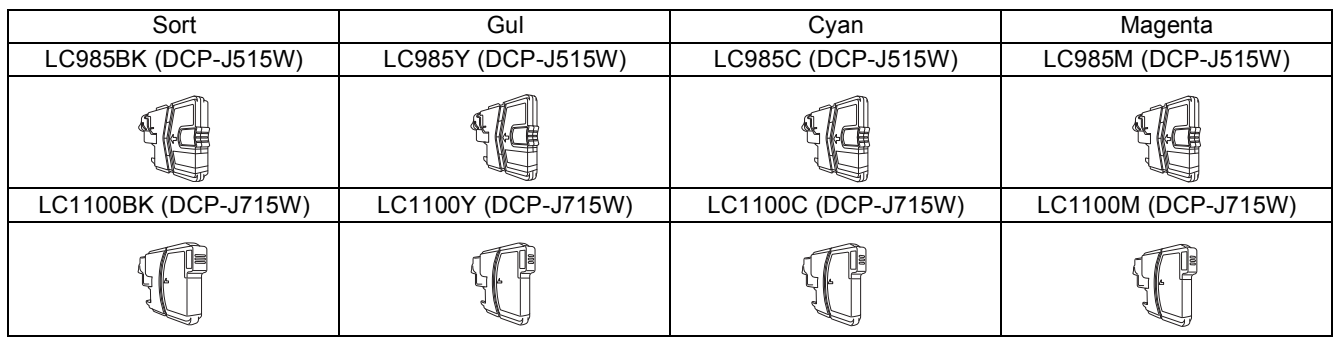

### **Hvad er Innobella™?**

Innobella™ er en serie af originale forbrugsstoffer, der tilbydes af Brother. Navnet "Innobella™" stammer fra ordene "Innovation" og "Bella" (hvilket betyder "smuk" på italiensk) og repræsenterer den "innovative" teknologi, der forsyner dig med "smukke" og "holdbare" udskrivningsresultater.

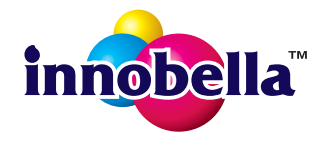

### **Varemærker**

Brother-logoet er et registreret varemærke tilhørende Brother Industries, Ltd.

Brother er et registreret varemærke tilhørende Brother Industries, Ltd.

Multi-Function Link er et registreret varemærke tilhørende Brother International Corporation.

Windows Vista er enten et registreret varemærke eller et varemærke tilhørende Microsoft Corporation i USA og andre lande.

Microsoft, Windows og Windows Server er registrerede varemærker tilhørende Microsoft Corporation i USA og/eller andre lande.

Apple, Macintosh og Safari er varemærker tilhørende Apple Inc., registreret i USA og andre lande.

Nuance, Nuance-logoet, PaperPort og ScanSoft er varemærker eller registrerede varemærker tilhørende Nuance Communications, Inc. eller dets tilknyttede selskaber i USA og/eller andre lande.

FaceFilter Studio er et varemærke tilhørende Reallusion, Inc.

AOSS er et varemærke tilhørende Buffalo Inc.

Wi-Fi, WPA, WPA2, Wi-Fi Protected Access og Wi-Fi Protected Setup er enten varemærker eller registrerede varemærker tilhørende Wi-Fi Alliance i USA og/eller andre lande.

De enkelte selskaber, hvis softwaretitler er nævnt i denne brugsanvisning, har en softwarelicensaftale specifikt for deres navnebeskyttede programmer.

### **Alle varebetegnelser og produktnavne fra virksomheder, der vises på Brother-produkter, relaterede dokumenter og andet materiale, er alle varemærker eller registrerede varemærker tilhørende de respektive selskaber.**

### **Kompilering og publikation**

Denne brugsanvisning er kompileret og udgivet under tilsyn af Brother Industries, Ltd., og den indeholder de nyeste produktbeskrivelser og specifikationer.

Indholdet af denne brugsanvisning og produktets specifikationer kan ændres uden varsel.

Brother forbeholder sig ret til uden varsel at foretage ændringer i specifikationerne og materialet i denne brugsanvisning og kan ikke holdes ansvarlig for skader (herunder følgeskader) som følge af anvendelse af nærværende materiale, herunder, men ikke begrænset til, typografiske fejl og andre fejl i forbindelse med publikationen.

### **Copyright og licens**

©2010 Brother Industries, Ltd. Alle rettigheder forbeholdes. Dette produkt indeholder software, der er udviklet af følgende leverandører: ©1983-1998 PACIFIC SOFTWORKS, INC. Dette produkt omfatter softwaren "KASAGO TCP/IP", der er udviklet af ZUKEN ELMIC,Inc. ©2008 Devicescape Software, Inc.

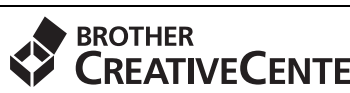

Francischen<br>Få inspiration. Dobbeltklik på Brother CreativeCenter-ikonet på skrivebordet for at få adgang til et GRATIS websted med mange ideer og ressourcer til privat og professionel brug.

<http://www.brother.com/creativecenter/>

# **brother**